# **Dell E2422H/E2422HN/E2422HS**

# **Ръководство на потребителя**

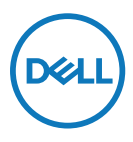

**Модел на монитора: E2422H/E2422HN/E2422HS Регулаторен модел: E2422Ht/E2422Hf/E2422HNf/E2422HSf**

# **Забележки, сигнали за внимание и предупреждения**

- **ЗАБЕЛЕЖКА: ЗАБЕЛЕЖКА показва важна информация, помагаща за по-доброто използване на Вашия компютър.**
- **ВНИМАНИЕ: ВНИМАНИЕ показва потенциални повреди на хардуера или загуба на данни, ако указанията не се спазват.**
- **ПРЕДУПРЕЖДЕНИЕ: ПРЕДУПРЕЖДЕНИЕ показва потенциални рискове за имуществени повреди, наранявания или смърт.**

**Copyright © 2021 г. Dell Inc. или дъщерните фирми на Dell. Всички права запазени.** Dell, EMC и други търговски марки са търговски марки на Dell Inc. или филиалите на фирмата. Другите търговски марки може да са търговски марки на съответните им собственици.

2021 - 07

# <span id="page-2-0"></span>**Съдържание**

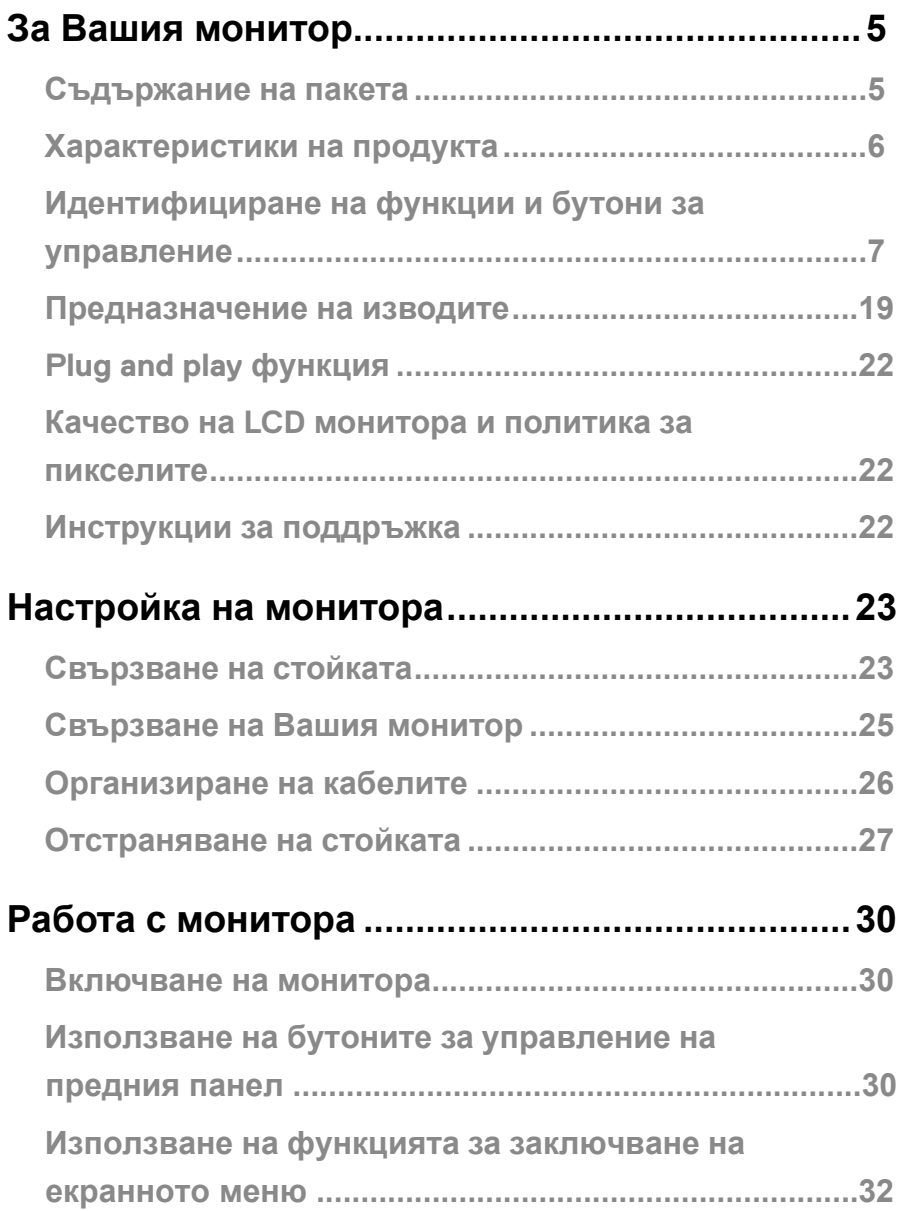

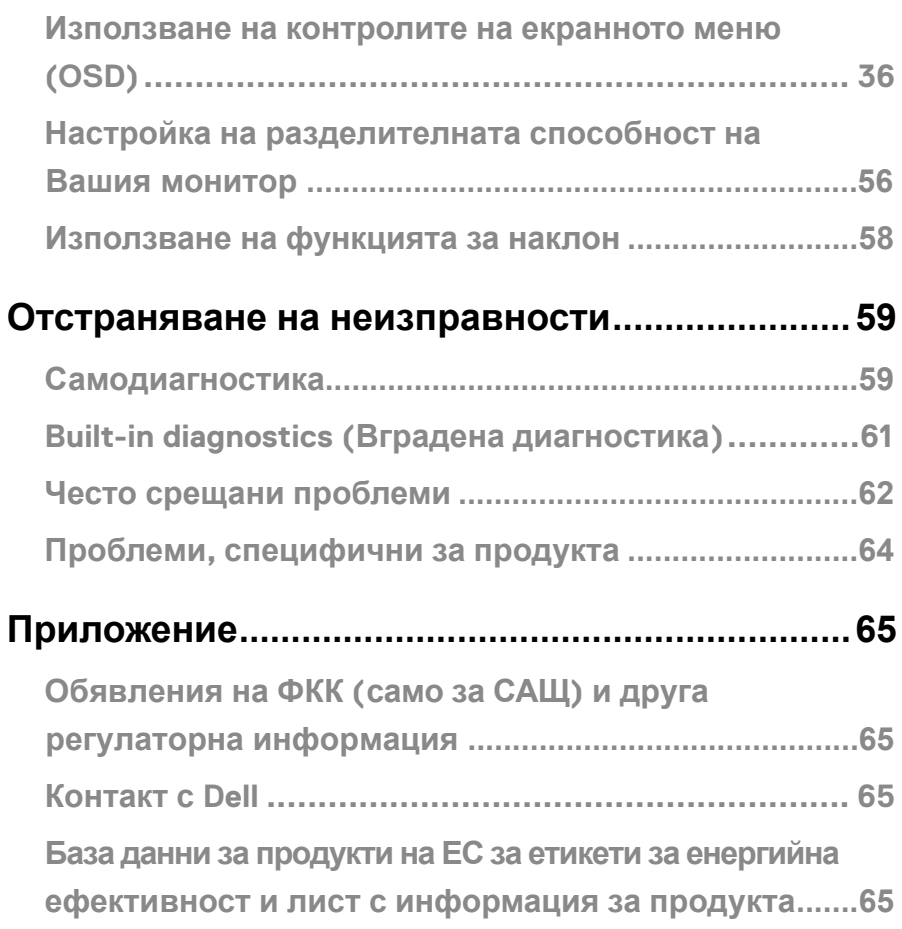

## <span id="page-4-0"></span>**Съдържание на пакета**

Вашият монитор се предоставя с компонентите, показани в таблицата по-долу. Проверете дали сте получили всички компоненти и **[Контакт с Dell](#page-64-1)** дали не липсва нещо.

**ЗАБЕЛЕЖКА: Някои елементи не са задължителни и може да не са включени в комплекта. Някои функции може да не са достъпни в някои страни.**

**ЗАБЕЛЕЖКА: За инсталиране на стойка от друг източник, вижте документацията, предоставена заедно със стойката за инструкции.**

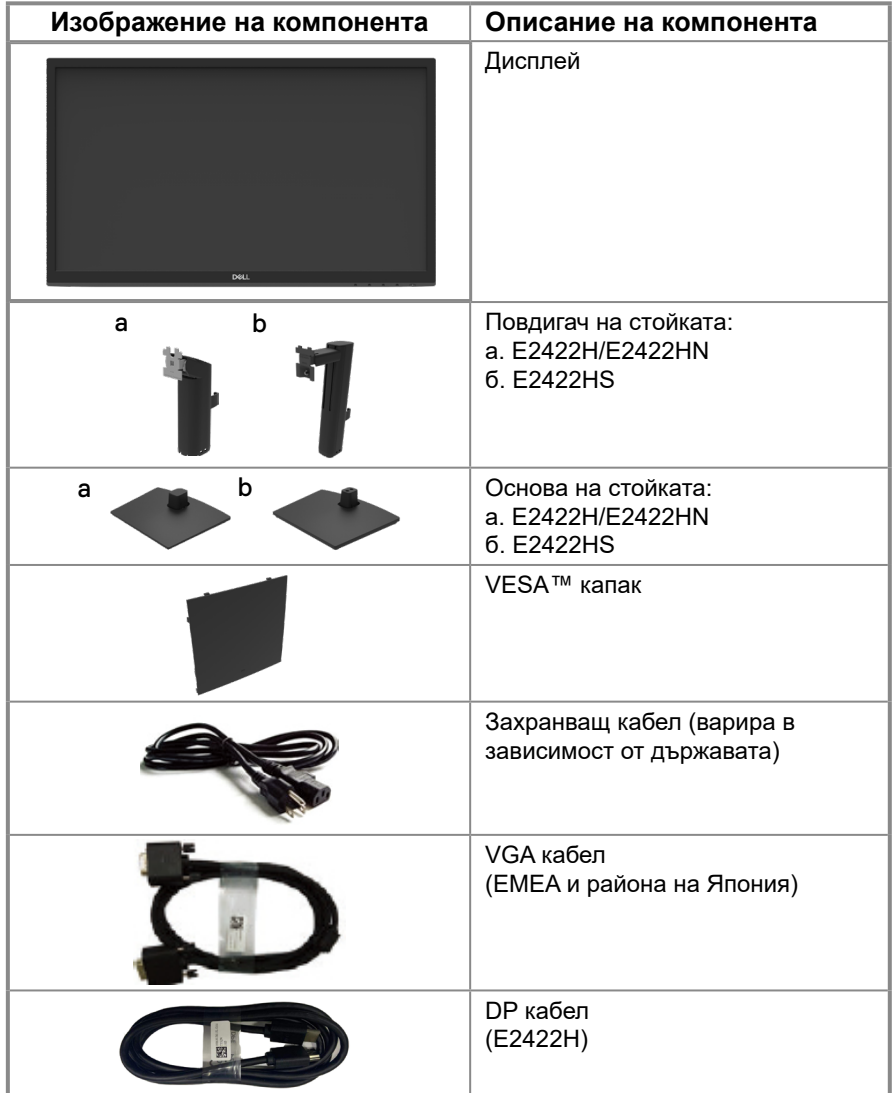

<span id="page-5-0"></span>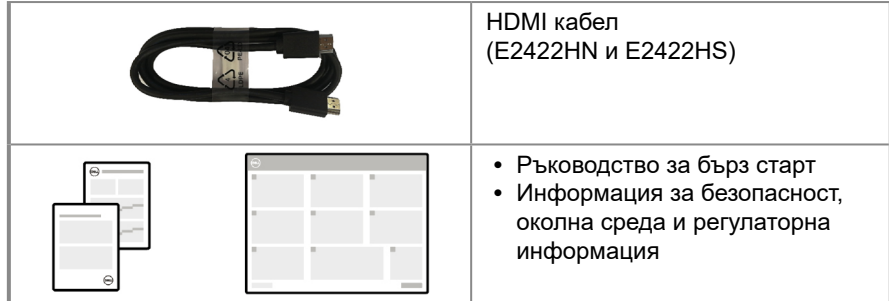

# **Характеристики на продукта**

Мониторът с плосък панел E2422H/E2422HN/E2422HS има активна матрица, тънкослоен транзистор (TFT), екран с течни кристали (LCD) и LED подсветка. Функциите на монитора включват:

**• E2422H/E2422HN/E2422HS**: 60,47 cm (23,8 in) видима област на екрана (измерено по диагонал).

Разделителна способност 1920 x 1080 с поддръжка на по-ниска разделителна способност на цял екран.

- **•** Широк зрителен ъгъл от 178 градуса вертикално и хоризонтално.
- **•** Контрастно съотношение (1000:1).
- **•** Цифрови възможности за свързване с DisplayPort или HDMI.
- **•** Възможности за регулиране на височината за E2422HS.
- **•** Два вградени високоговорителя за E2422HS.
- **•** Plug and play възможности, ако се поддържат от Вашия компютър.
- **•** Настройки на екранното меню (OSD) за лесно инсталиране и оптимизиране на екрана.
- **•** ≤ 0,3 W в Режим на готовност.
- **•** Оптимизирайте комфорта на очите с екран без трептене.
- **•** Мониторът използва технология без трептене, която изчиства трептенето, видимо за очите, внася комфорт във визуалното изживяване и предотвратява напрежение и умора в очите.
- **•** Възможните дълготрайни последици от излъчването на синя светлина от монитора може да доведат до увреждане на очите, включително да предизвикат умора или напрежение поради използването на екран. Функцията ComfortView намалява риска от напрежение в очите в резултат от излъчената синя светлина.
- **•** Прорез за заключващ механизъм.
- **•** Стъкло без съдържание на арсеник и живак само за панела.
- **•** Намалена употреба на BFR/PVC (платките са направени от пластини, които не съдържат BFR/PVC).
- **•** Отговаря на изискванията за токова утечка NFPA 99
- **•** Дисплей с TCO сертификат.
- **•** Регистрация в EPEAT, където е приложимо Регистрацията в EPEAT варира за различните държави.

Вижте [www.epeat.net](http://www.epeat.net) за регистрационен статус според държавата.

- **•** RoHS съвместимост.
- **•** Energy Star® сертифициране.

# <span id="page-6-0"></span>**Идентифициране на функции и бутони за управление**

### **Изглед отпред**

## **E2422H/E2422HN**

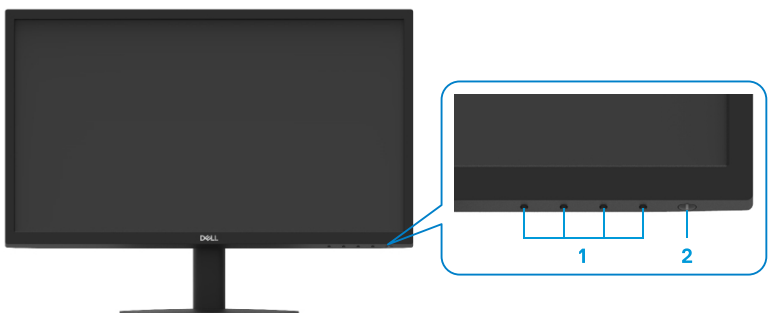

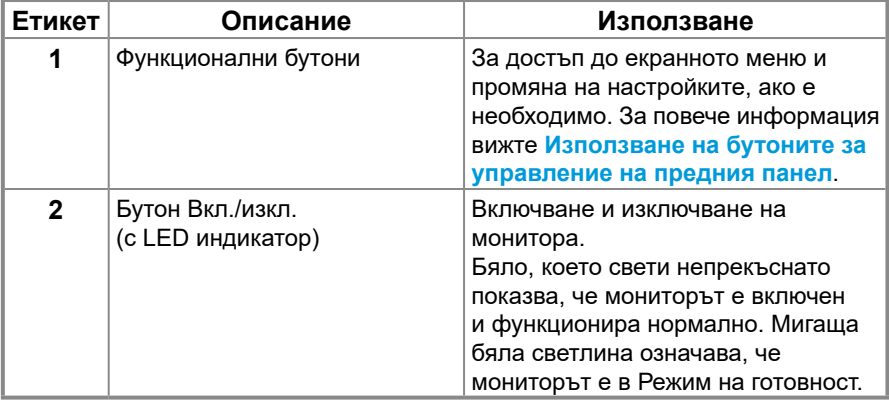

#### **Изглед отзад**

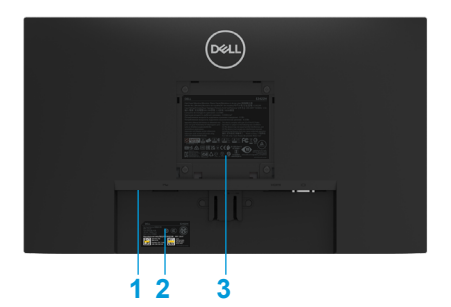

Без стойка на монитора

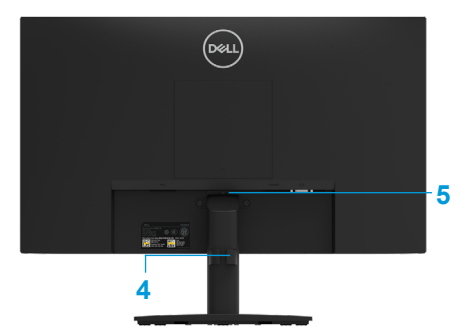

Със стойка на монитора

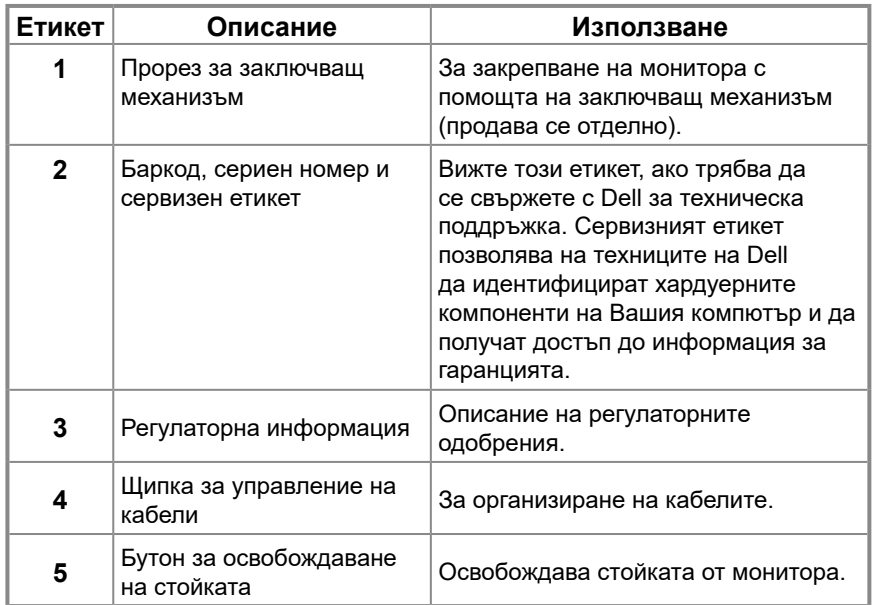

### **Изглед отстрани**

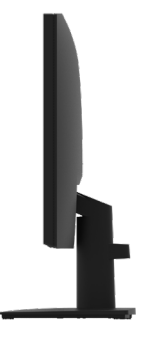

# **Идентифициране на функции и бутони за управление**

**Изглед отпред**

# **E2422HS**

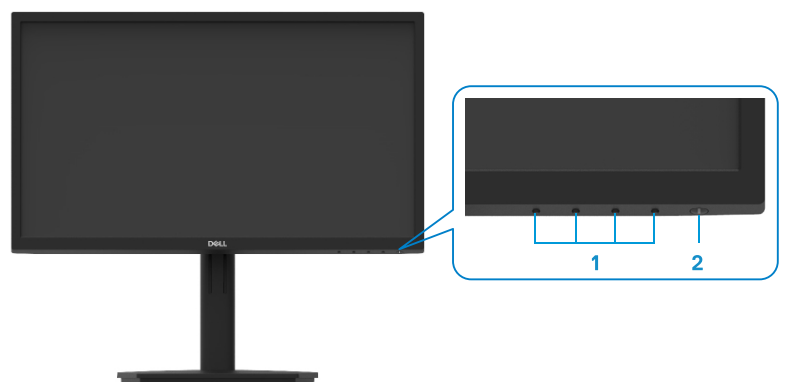

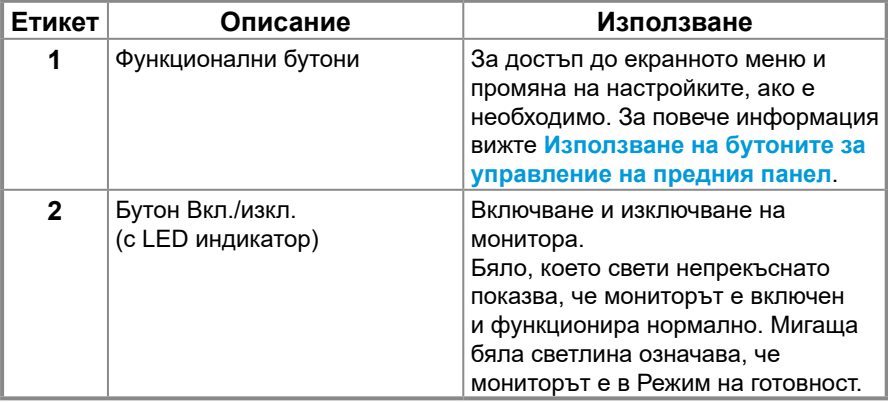

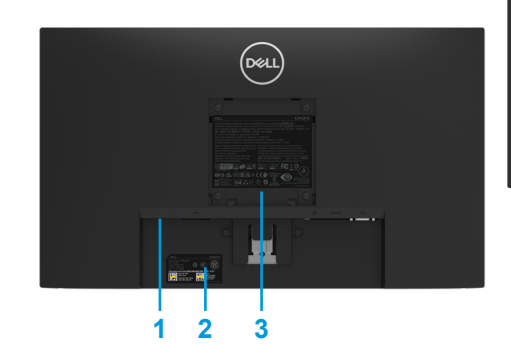

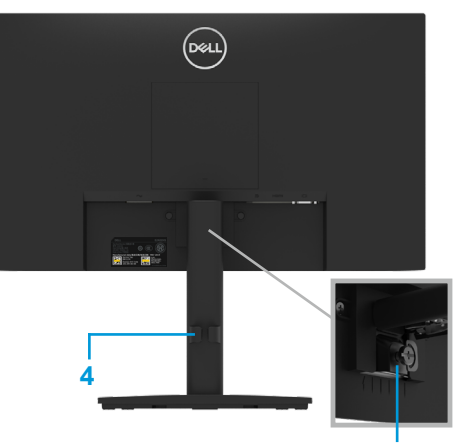

Без стойка на монитора Със стойка на монитора **5**

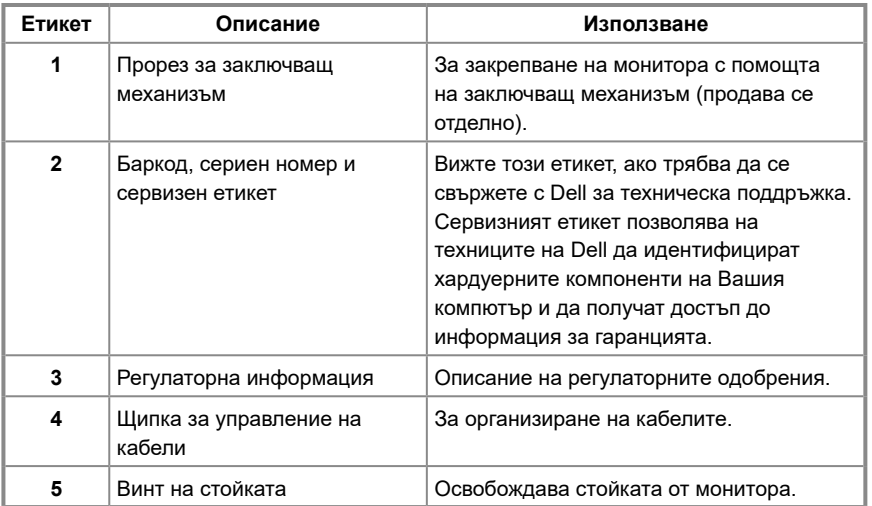

### **Изглед отстрани**

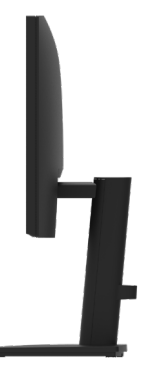

#### **Изглед отдолу без стойка на монитора**

#### **E2422H**

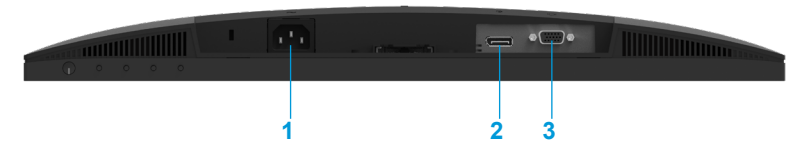

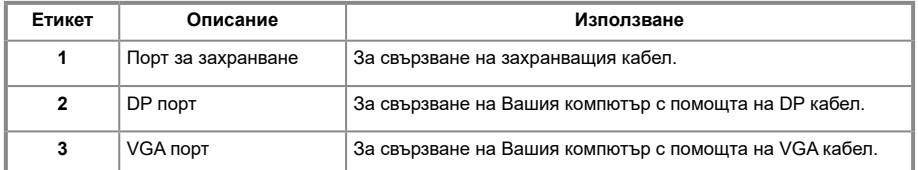

#### **E2422HN**

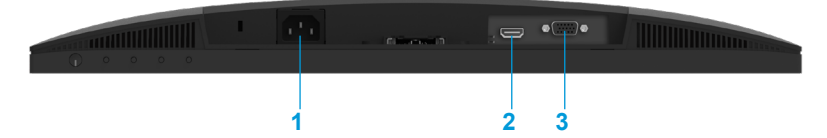

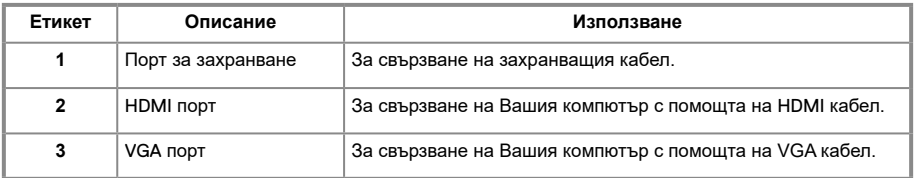

### **E2422HS**

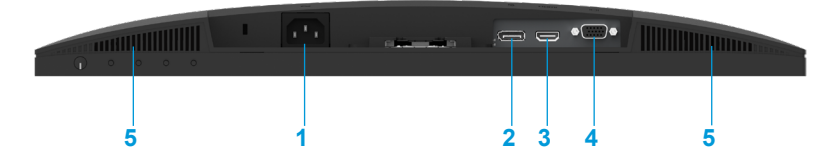

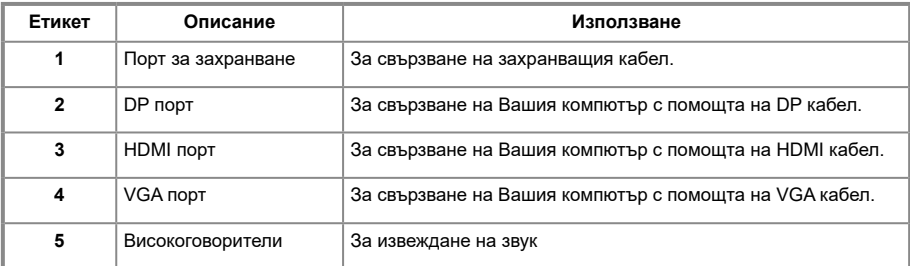

# **Технически характеристики на монитора**

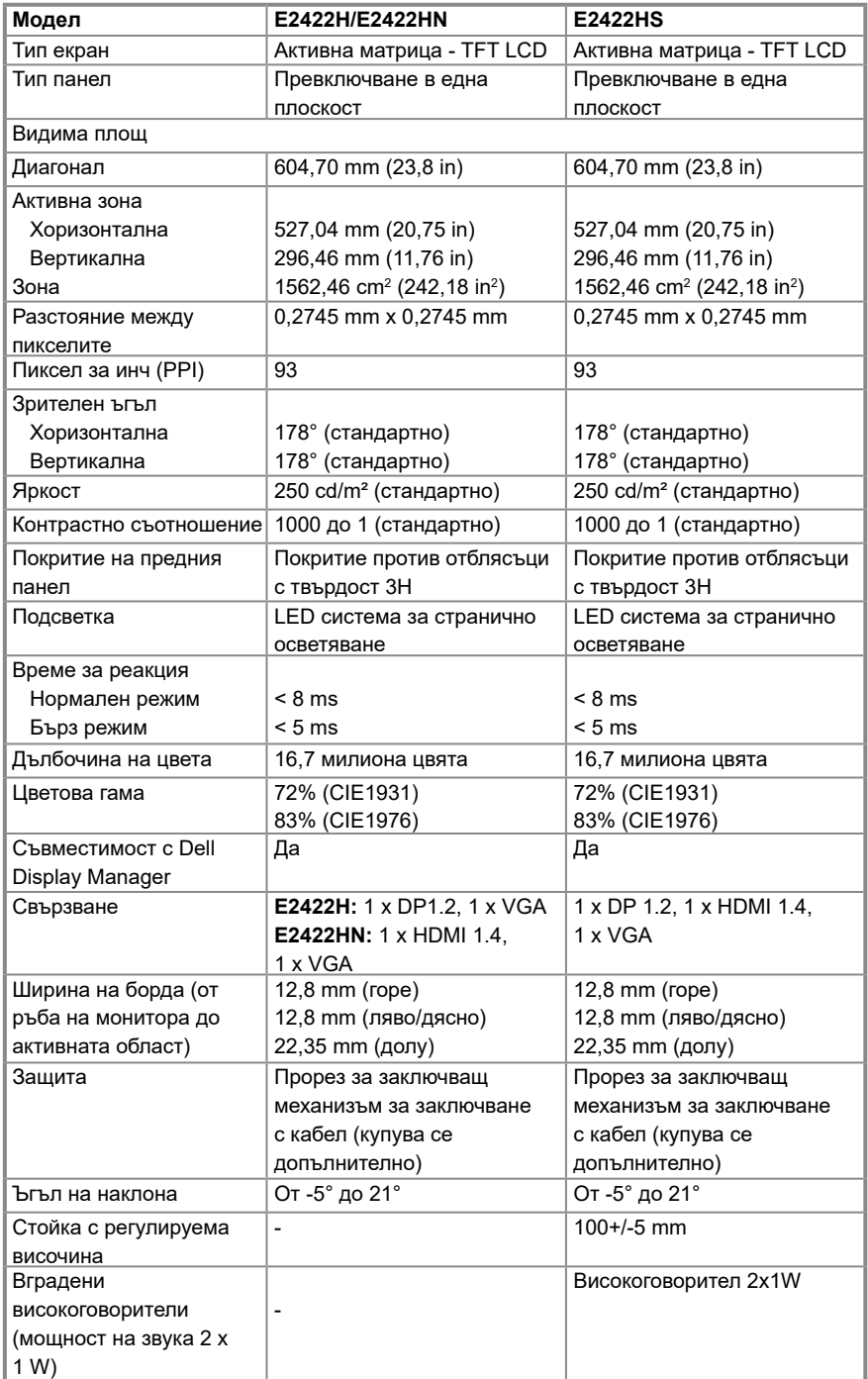

# **Технически данни за разделителната способност**

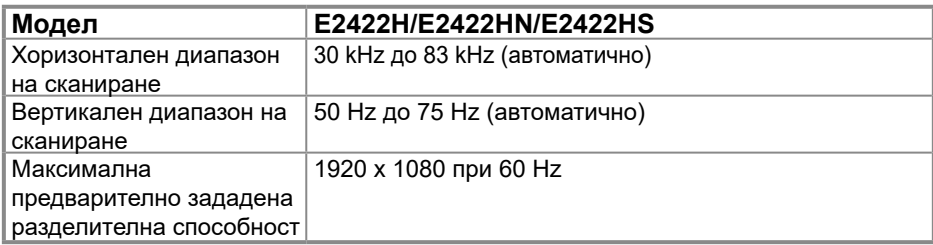

# **Предварително зададени режими на дисплея E2422H/E2422HN/E2422HS**

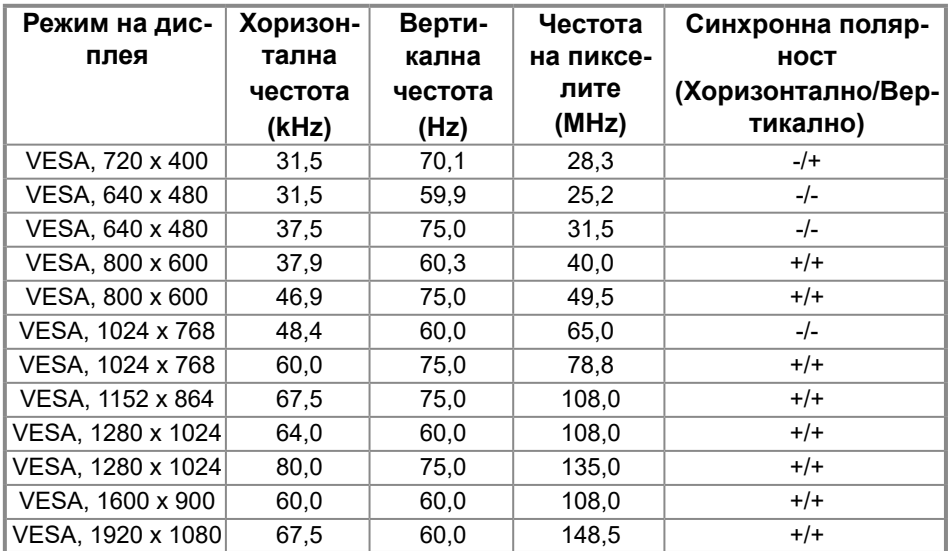

# **Електрически характеристики**

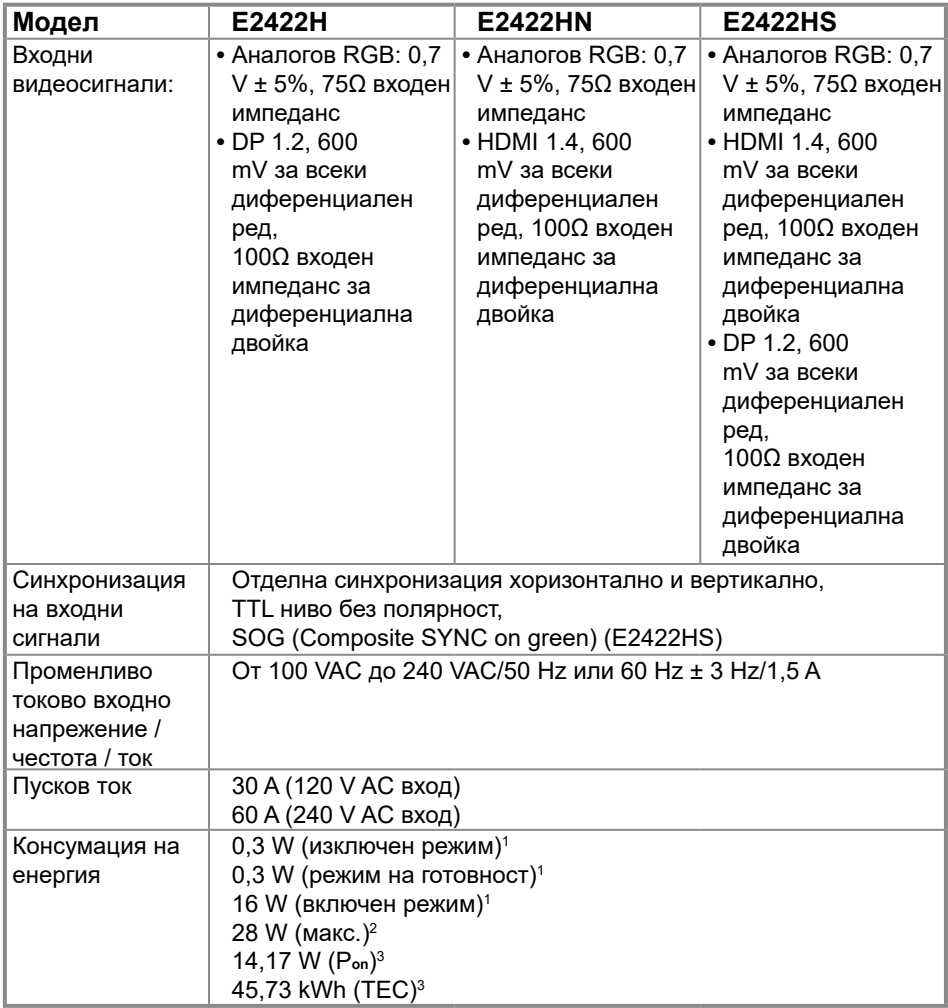

1 Както е определено в ЕС 2019/2021 и ЕС 2019/2013.

2 Настройка за макс. яркост и контраст.

 $3 P_{on}$ : Консумация на енергия във включен режим, както е дефинирано в Energy Star версия 8.0.

TEC: Обща консумация на енергия в kWh, както е дефинирано в Energy Star версия 8.0.

Този документ е само за информация и отразява представянето на продукта в лабораторни условия. Вашият продукт може да има други показатели в зависимост от софтуера, компонентите и включените периферни устройства и ние нямаме задължението да актуализираме такава информация.

Съответно потребителят не трябва да разчита на тази информация при вземане

на решения относно електрическите толеранси или по друг начин. Не даваме нито преки, нито косвени гаранции за точност или пълнота.

# **ЗАБЕЛЕЖКА: Този монитор има сертификат ENERGY STAR.**

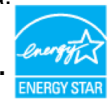

Този продукт отговаря на изискванията за ENERGY STAR при фабричните настройки по подразбиране , които може да бъдат възстановени с функцията Фабрично нулиране в екранното меню. Промяната на фабричните настройки по подразбиране или активирането на други функции може да увеличи консумацията на енергия, която би могла да надхвърли определената гранична стойност на ENERGY STAR.

## **Физически характеристики**

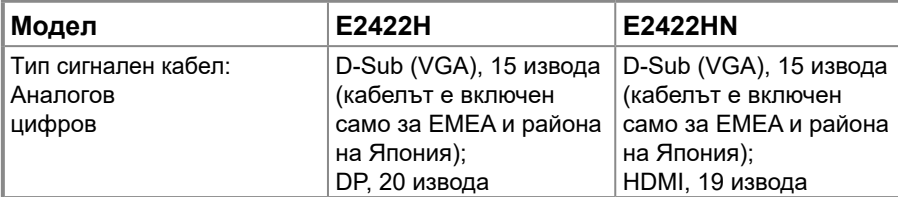

**ЗАБЕЛЕЖКА:** Мониторите Dell са проектирани да работят оптимално с видеокабелите, предоставени с Вашия монитор. Тъй като Dell няма контрол върху различните доставчици на кабели на пазара, вида на материала, конектора и процеса, използвани за производството на тези кабели, Dell не гарантира видеопроизводителност за кабели, които не се доставят с Вашия монитор Dell.

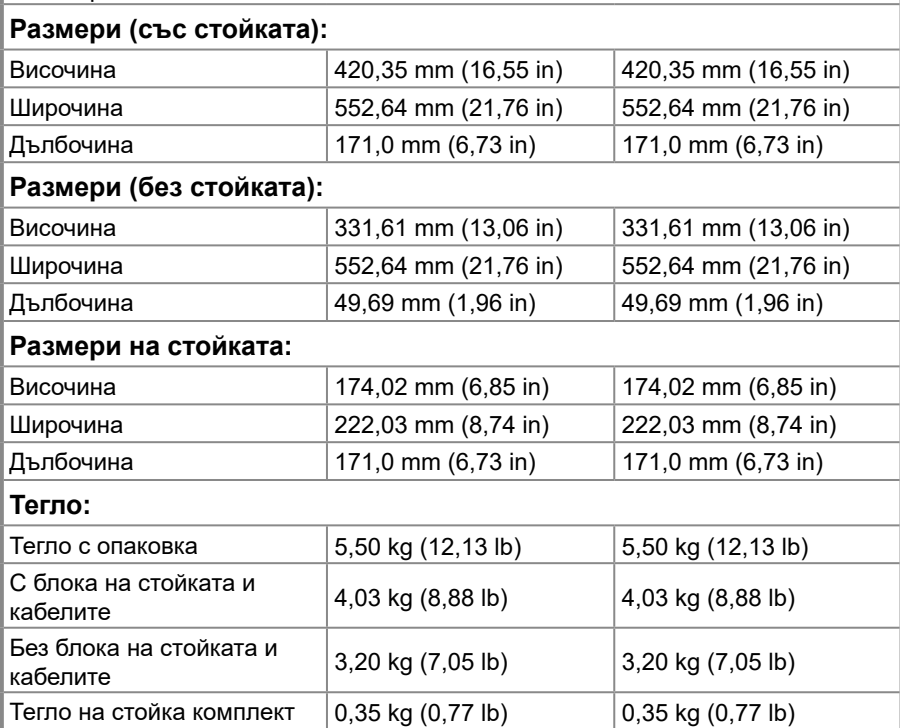

## **Физически характеристики**

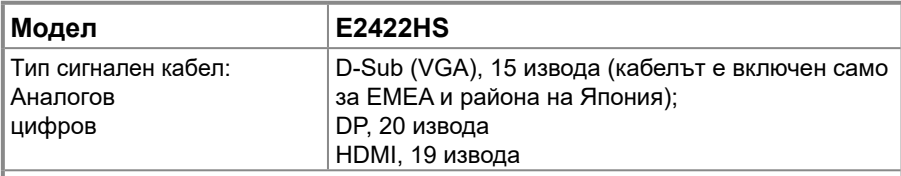

**ЗАБЕЛЕЖКА:** Мониторите Dell са проектирани да работят оптимално с видеокабелите, предоставени с Вашия монитор. Тъй като Dell няма контрол върху различните доставчици на кабели на пазара, вида на материала, конектора и процеса, използвани за производството на тези кабели, Dell не гарантира видеопроизводителност за кабели, които не се доставят с Вашия монитор Dell.

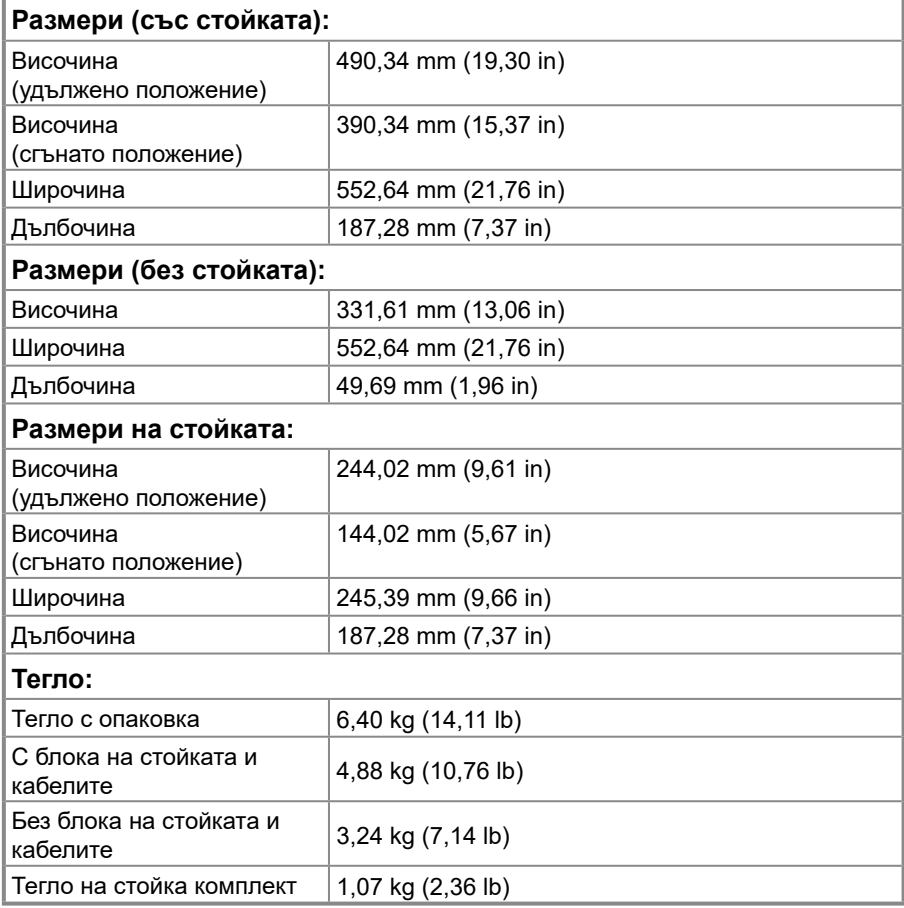

# **Екологични характеристики**

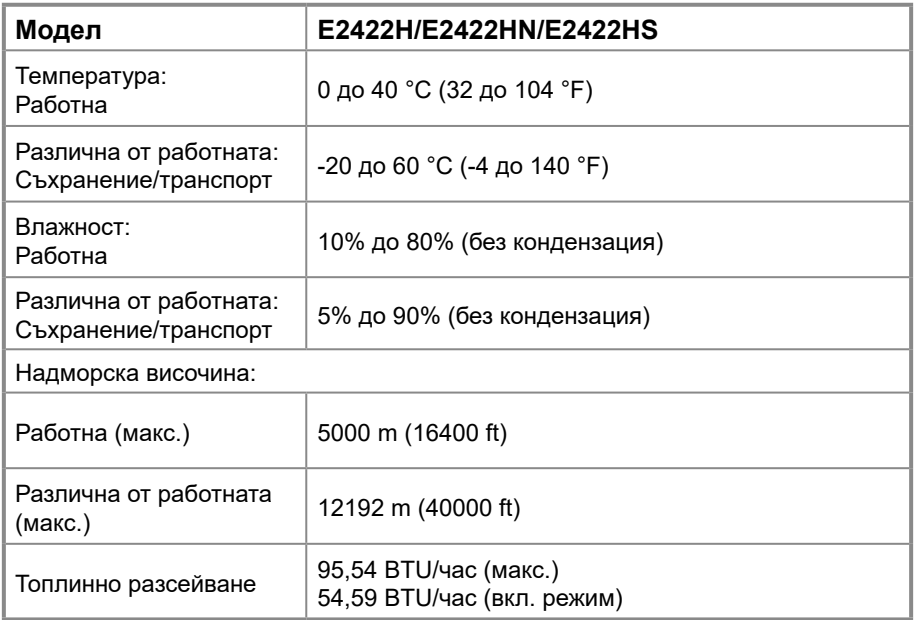

# <span id="page-18-0"></span>**Предназначение на изводите**

D-Sub 15-изводен конектор

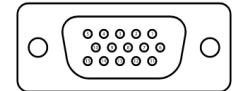

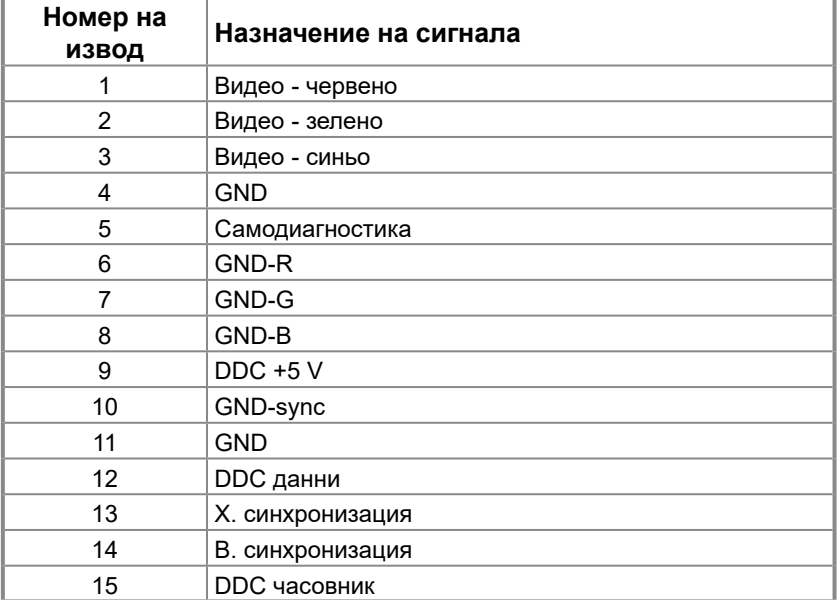

# **Предназначение на изводите**

DP 20-изводен конектор

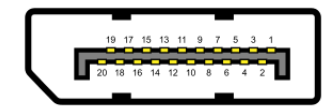

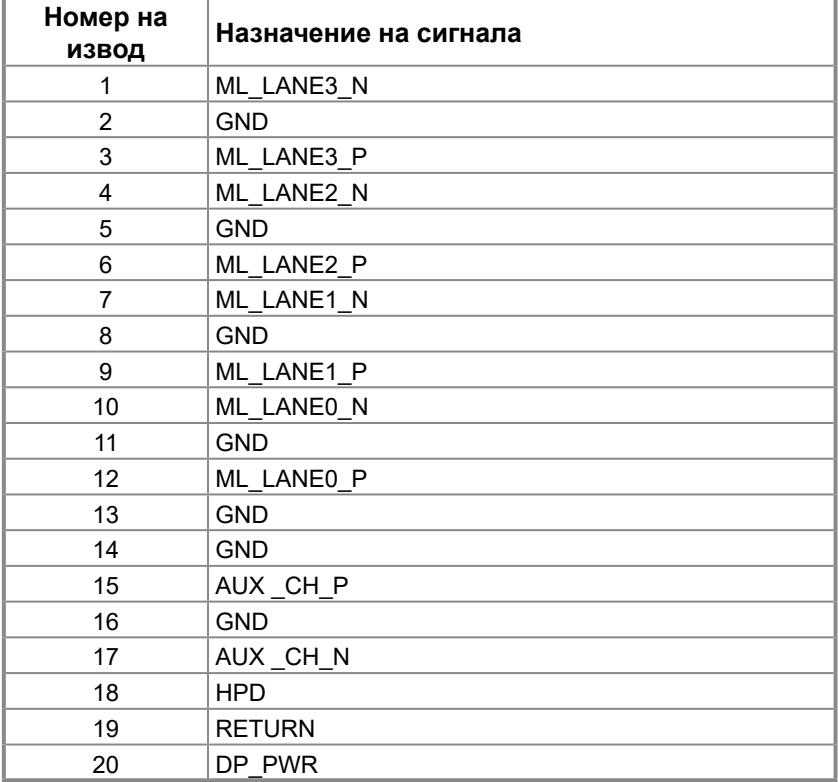

# **Предназначение на изводите**

HDMI 19-изводен конектор

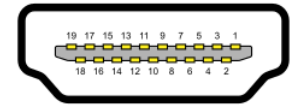

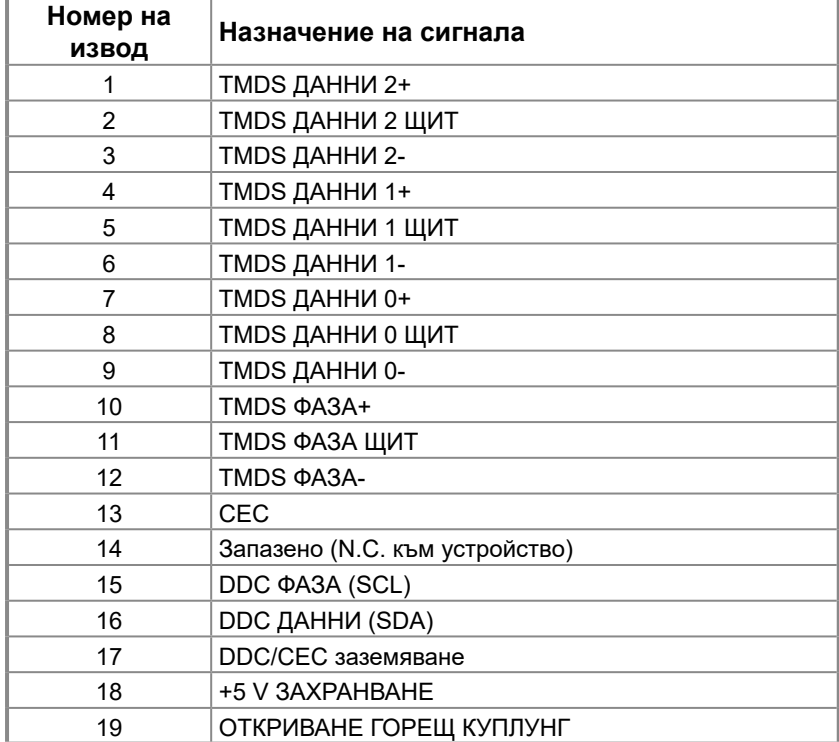

# <span id="page-21-0"></span>**Plug and play функция**

Можете да включите монитора към всяка система, съвместима с Plug and Play. Мониторът автоматично предоставя на компютъра разширени данни за идентифициране на дисплея (Extended Display Identification Data - EDID) чрез протоколите на канала за данни за дисплея (Display Data Channel - DDC), така че компютърът да може да се конфигурира сам и да оптимизира настройките на монитора. Повечето инсталации на монитор са автоматични; можете да изберете различни настройки, както е необходимо. За повече информация относно промяната на настройките на монитора вижте **[Работа](#page-29-2)  [с монитора](#page-29-2)**.

## **Качество на LCD монитора и политика за пикселите**

По време на производството на LCD монитори е нормално един или повече пиксели да бъдат фиксирани в непроменящо се състояние, което е трудно забележимо, но не нарушава качеството и използването на екрана. За повече информация относно качеството на мониторите Dell и политиката за пикселите, вижте страницата за поддръжка на Dell на адрес: [www.dell.com/pixelguidelines](http://www.dell.com/pixelguidelines).

# **Инструкции за поддръжка**

#### **Почистване на Вашия монитор**

### **ПРЕДУПРЕЖДЕНИЕ: Преди почистване на монитора откачете захранващия кабел на монитора от контакта.**

### **ВНИМАНИЕ: Прочетете и следвайте [Инструкции за безопасност](#page-64-2) преди почистване на монитора.**

За най-добри резултати спазвайте тези указания в списъка по-долу при разопаковане, почистване и работа с Вашия монитор:

- **•** За почистване на Вашия екран навлажнете с вода мека, чиста кърпа. Ако е възможно, използвайте специална кърпа за почистване на екрани или препарат, предназначен за антистатични покрития. Не използвайте бензол, разтворители, амоняк, абразивни почистващи препарати или сгъстен въздух.
- **•** Използвайте леко навлажнена кърпа за почистване на монитора. Не използвайте почистващи препарати, тъй като някои препарати оставят млечен филм върху монитора.
- **•** Ако откриете бял прах при разопаковане на монитора, избършете го с кърпа.
- **•** Боравенето с монитора да става внимателно, защото черният монитор може да се надраска.
- **•** За да се запази най-доброто качество на изображението на Вашия монитор, използвайте динамично променящ се скрийнсейвър и изключете монитора си, когато не се използва.

# <span id="page-22-0"></span>**Свързване на стойката**

 **ЗАБЕЛЕЖКА: Стойката не е монтирана при експедиране на монитора от завода.**

 **ЗАБЕЛЕЖКА: Следната процедура се отнася до стойката, изпратена заедно с Вашия монитор.**

#### **За да монтирате стойката на монитора:**

E2422H/E2422HN

- **1.** Монтирайте стойката към основата.
	- a. Поставете основата на стойката върху стабилна повърхност на маса.
	- b. Плъзнете тялото на стойката в правилно положение в основата на стойката, докато се чуе щракване.

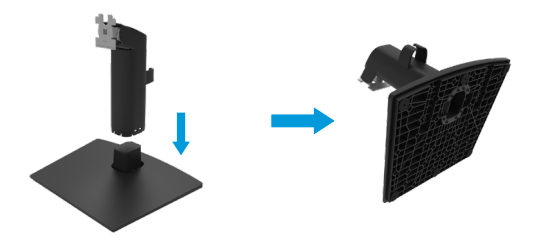

- **2.** Закрепете блока на стойката към монитора:
	- a. Поставете монитора върху мека кърпа или възглавница близо до ръба на плота.
	- b. Изравнете конзолата на стойката с прореза на монитора.
	- c. Вкарайте конзолата в монитора, докато се фиксира.
	- d. Прикрепете капака VESA.

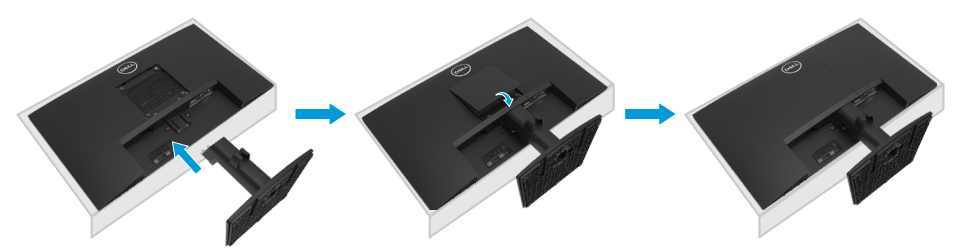

- **1.** Монтирайте стойката към основата.
	- a. Поставете основата на стойката върху стабилна повърхност на маса.
	- b. Плъзнете тялото на стойката в правилно положение в основата на стойката, докато се чуе щракване.

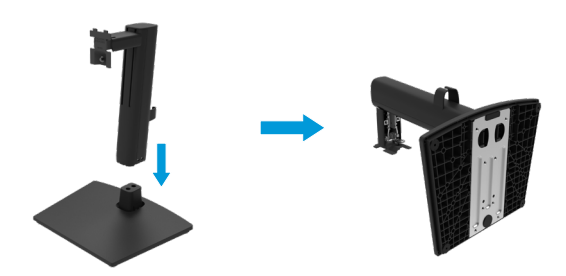

**2.** Прикрепете капака VESA.

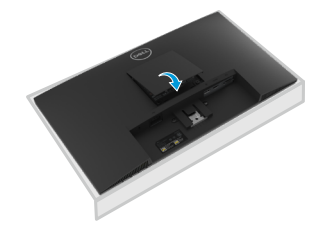

- **3.** Закрепете блока на стойката към монитора:
	- a. Поставете монитора върху мека кърпа или възглавница близо до ръба на плота.
	- b. Изравнете конзолата на стойката с прореза на монитора.
	- c. Вкарайте конзолата докрай към монитора.
	- d. Затегнете винта по часовниковата стрелка докрай.

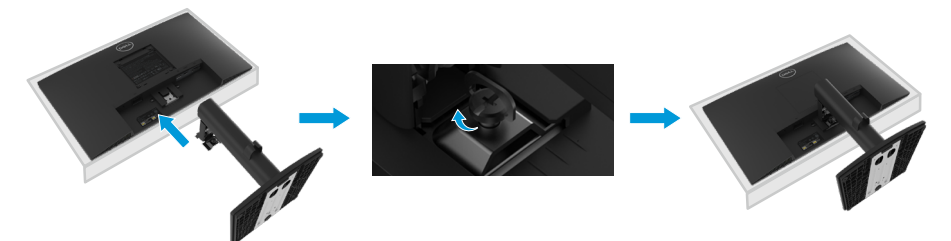

# <span id="page-24-0"></span>**Свързване на Вашия монитор**

- **ПРЕДУПРЕЖДЕНИЕ: Преди да пристъпите към процедурите в този раздел, следвайте [Инструкции за безопасност.](#page-64-2)**
- **ПРЕДУПРЕЖДЕНИЕ: За Ваша безопасност, уверете се, че електрическият контакт, в който включвате захранващия кабел, е лесно достъпен за оператора и се намира възможно най-близо до оборудването.**

**За изключване на захранването от оборудването, изключете захранващия кабел от контакта, като здраво хванете щепсела. Никога не дърпайте кабела.**

- **ПРЕДУПРЕЖДЕНИЕ: С това оборудване трябва да се използва сертифициран захранващ кабел. Съответните национални разпоредби за инсталация и/или оборудван трябва да се вземат предвид. Трябва да се използва сертифициран захранващ кабел не по-лек от обикновен гъвкав кабел от поливинилхлорид съгласно IEC 60227 (обозначение H05VV-F 3G 0,75mm² или H05VVH2-F2 3G 0**,**75mm²). Друг алтернативен гъвкав кабел е от синтетичен каучук.**
- **ЗАБЕЛЕЖКА: Не свързвайте всички кабели към компютъра едновременно. Прокарайте кабелите през гнездото за управление на кабели преди да свържете кабелите към монитора.**

 **ЗАБЕЛЕЖКА: Мониторите Dell са проектирани да работят оптимално с предоставените от Dell кабели. Dell не гарантира качеството на видео и ефективността при използване на кабели, различни от Dell.**

#### **Свързване на монитора към компютъра:**

- **1.** Изключете компютъра и откачете захранващия кабел.
- **2.** Свържете VGA, DP или HDMI кабела от Вашия монитор с компютъра.

# **Свързване на VGA кабел**

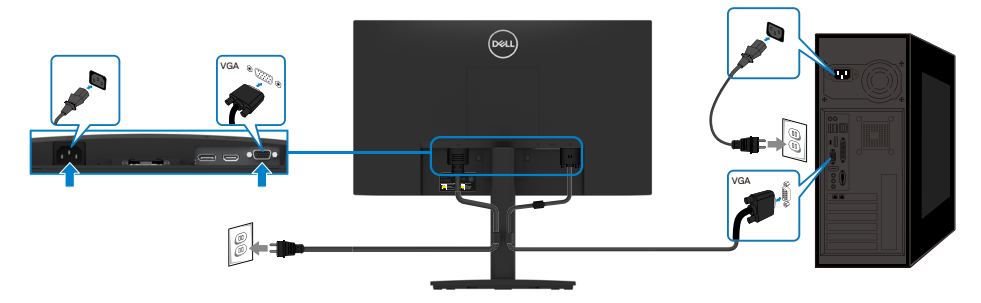

# <span id="page-25-0"></span>**Свързване на DP кабел**

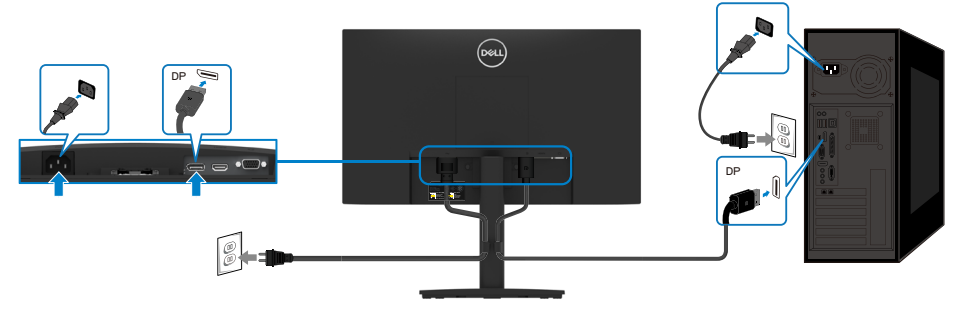

# **Свързване на HDMI кабел**

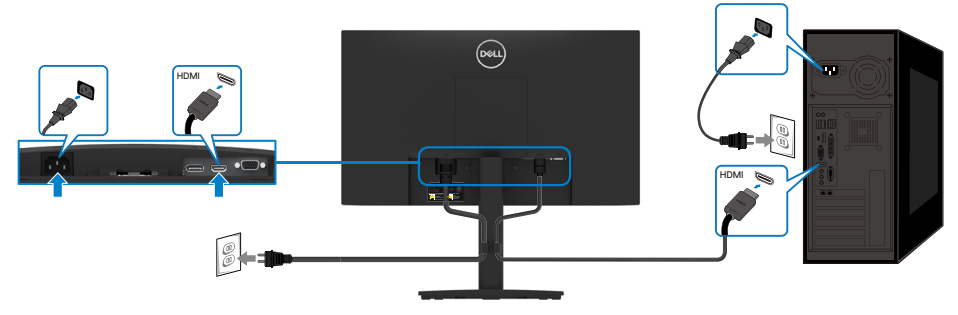

# **Организиране на кабелите**

Използвайте щипката за управление на кабелите, за да прокарате кабелите, свързани към Вашия монитор.

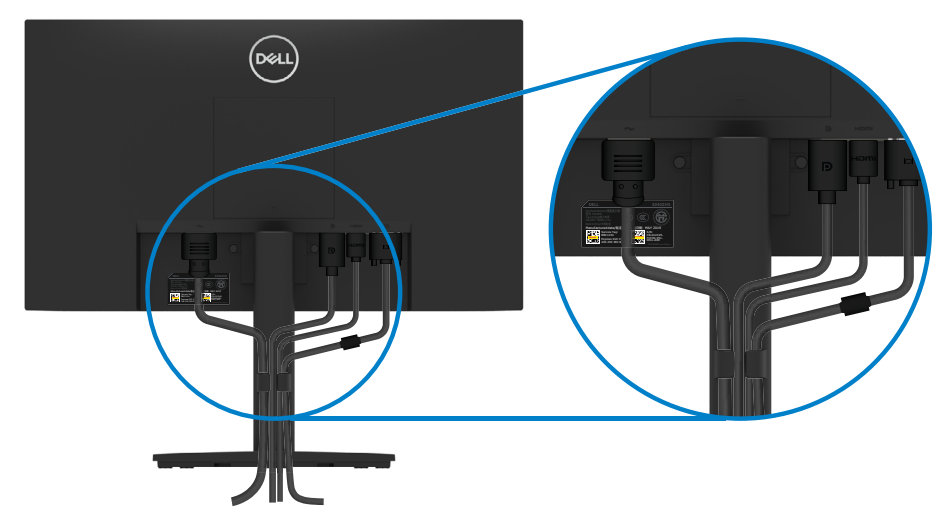

# <span id="page-26-0"></span>**Отстраняване на стойката**

- **ЗАБЕЛЕЖКА: За да предотвратите надраскване на екрана, когато демонтирате стойката, уверете се, че мониторът е поставен върху мека, чиста повърхност.**
- **ЗАБЕЛЕЖКА: Следната процедура се отнася до стойката, изпратена заедно с Вашия монитор.**

#### **За да отстраните стойката:**

#### E2422H/E2422HN

- **1.** а. Поставете монитора върху мек плат на плота.
	- б. Отстранете капака VESA, за да получите достъп до бутона за освобождаване.

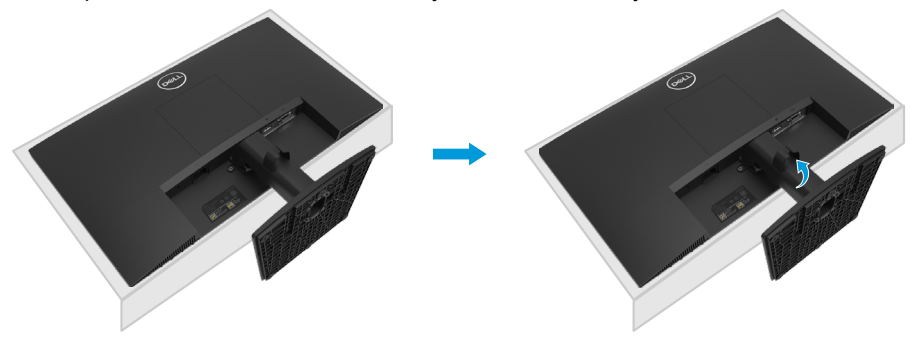

- **2.** а. Използвайте дълга и тънка отвертка, за да натиснете лоста за освобождаване, намиращ се в отвора точно над стойката.
	- б. Когато лостът бъде освободен, отстранете основата от монитора.
	- в. Натиснете надолу лоста с пластина за бързо освобождаване в долната част на основата, за да отделите основата от повдигача на стойката.

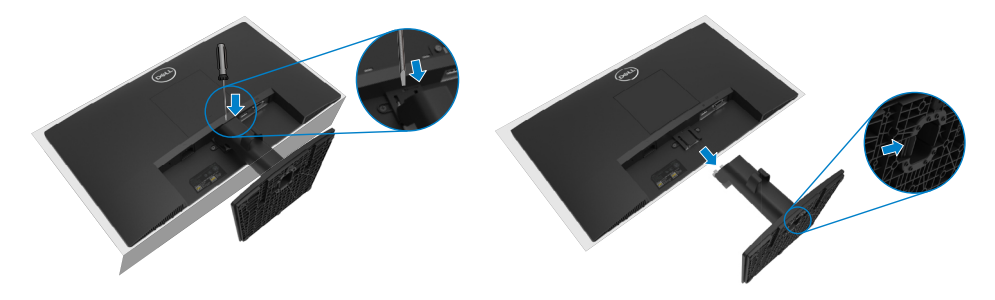

- **1.** а. Поставете монитора върху мек плат на плота
	- б. Развийте винта на конзолата докрай.

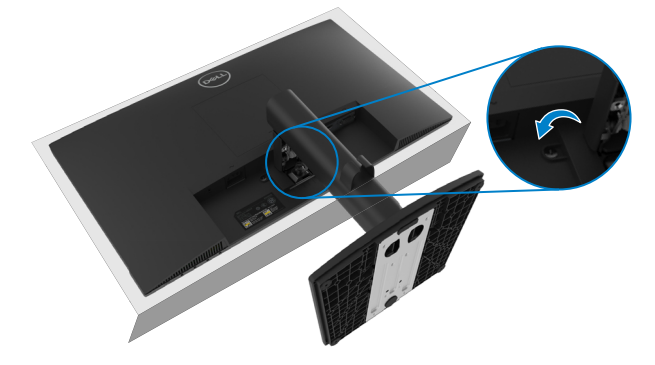

**2.** Плъзнете стойката, така че изцяло да излезе извън монитора.

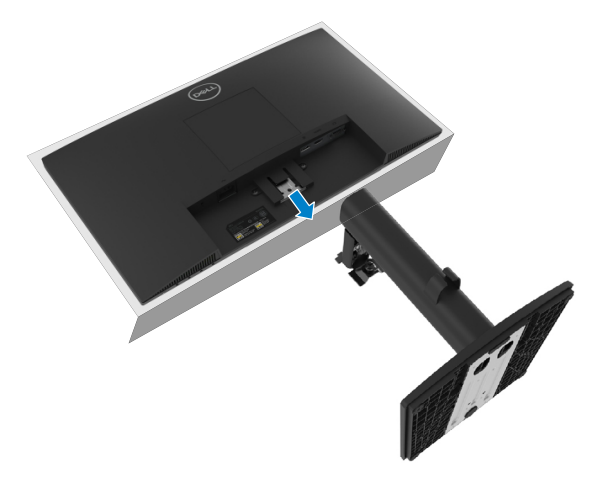

**3.** Натиснете надолу фиксатора на зъбчето за бързо освобождаване в долната част на основата, за да отделите основата от повдигача на стойката.

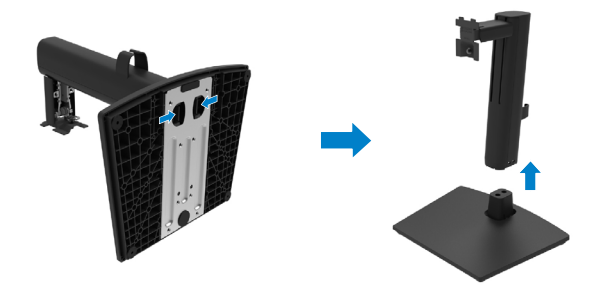

#### **Сваляне на капака VESA:**

Натиснете вдлъбнатината на капака VESA, за да го освободите от гърба на дисплея.

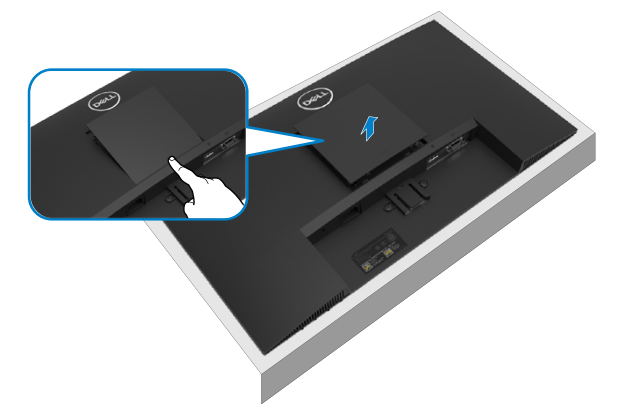

# **Монтаж на стена (опция)**

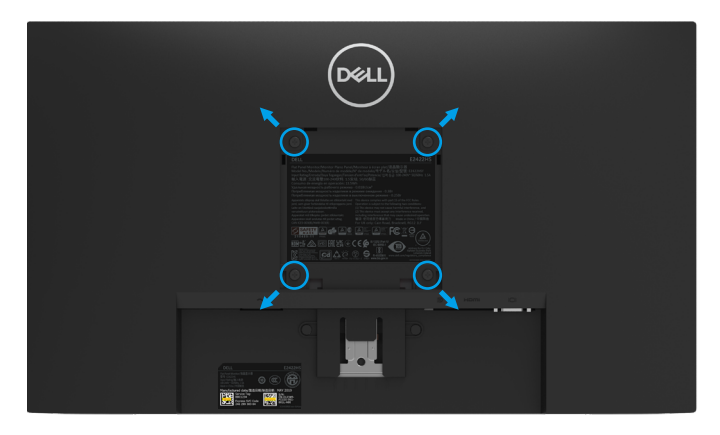

(Размер на винтовете: M4 x 10 mm).

Следвайте указанията, съпровождащи VESA съвместимия набор за монтаж.

- **1.** Поставете панела на монитора върху мека кърпа или възглавничка на стабилна маса или плот.
- **2.** Отстранете стойката.
- **3.** Използвайте отвертка, за да отстраните четирите винта, които закрепват пластмасовия капак.
- **4.** Закачете монтажната конзола от набора към екрана.
- **5.** Монтирайте екрана на стената съгласно указанията, съпровождащи набора.

 **ЗАБЕЛЕЖКА: За употреба само с конзоли за стенен монтаж, одобрени от UL, CSA или GS с минимално тегло/натоварване 12,80 kg (28,22 lb) за E2422H и E2422HN, 12,96 kg (28,57 lb) за E2422HS.**

# <span id="page-29-2"></span><span id="page-29-0"></span>**Работа с монитора**

# **Включване на монитора**

Натиснете бутона  $\bullet$  за включване на монитора.

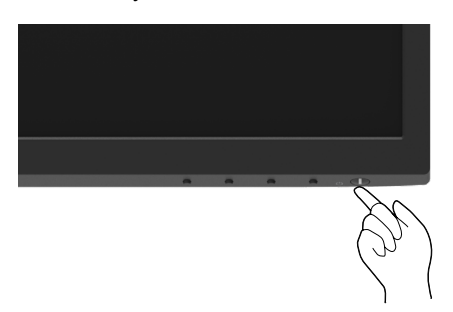

## <span id="page-29-1"></span>**Използване на бутоните за управление на предния панел**

Използвайте бутоните за управление на долния ръб на монитора, за да регулирате характеристиките на показваното изображение.

#### **E2422H/E2422HN**

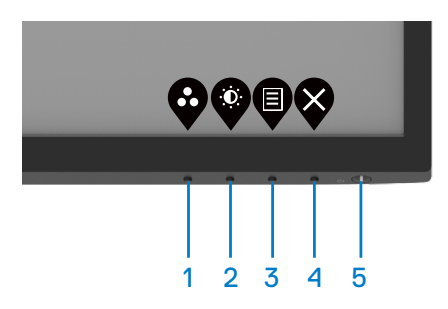

Следната таблица описва бутоните за управление:

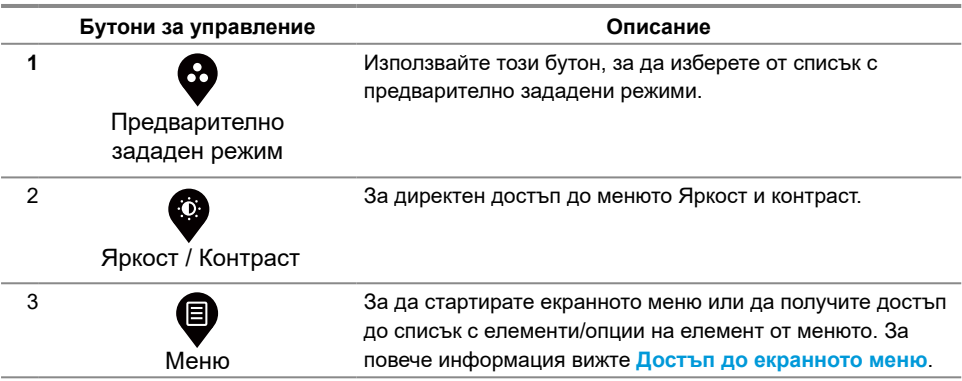

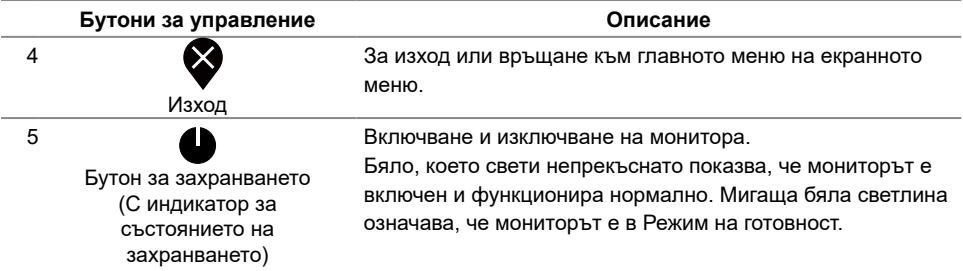

### **E2422HS**

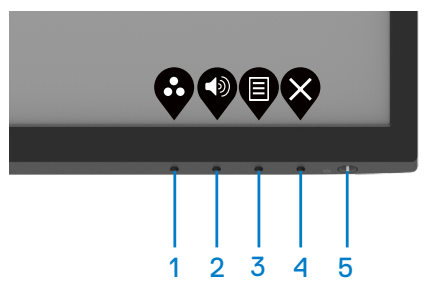

Следната таблица описва бутоните за управление:

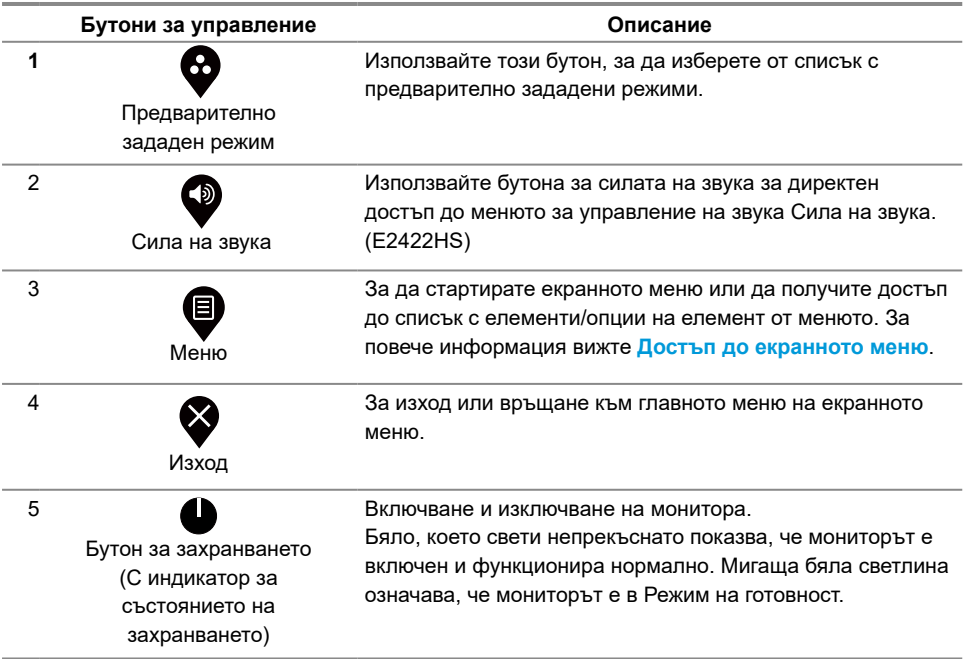

### <span id="page-31-0"></span>**Използване на функцията за заключване на екранното меню**

Може да заключите бутоните за управление на предния панел, за да предотвратите достъп до екранното меню и/или бутон за захранването.

#### **Използвайте менюто Заключване, за да заключите бутоните.**

**1.** Изберете една от следните опции.

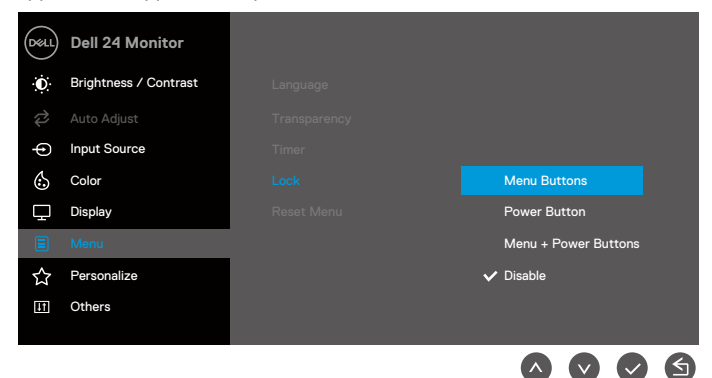

**2.** Появява се следното съобщение.

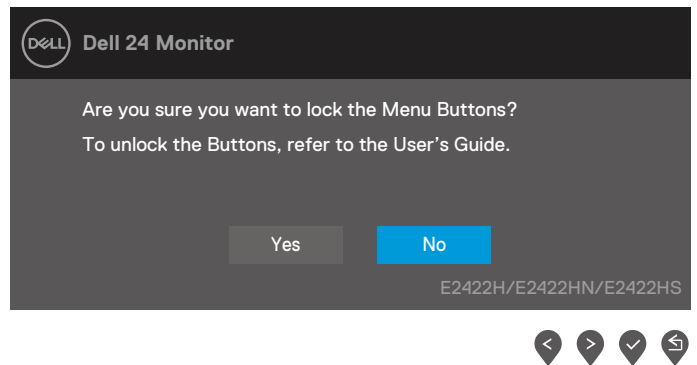

**3.** Изберете Да, за да заключите бутоните. При заключване, натискането на произволен бутон за управление ще изведе иконата за заключване  $\Box$ .

**Използвайте бутона за управление на предния панел, за да заключите бутоните.**

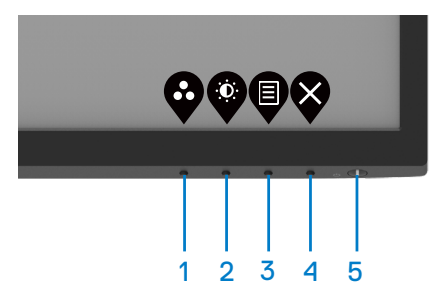

**1.** Натиснете и задръжте Бутон 4 за четири секунди. На екрана се появява меню.

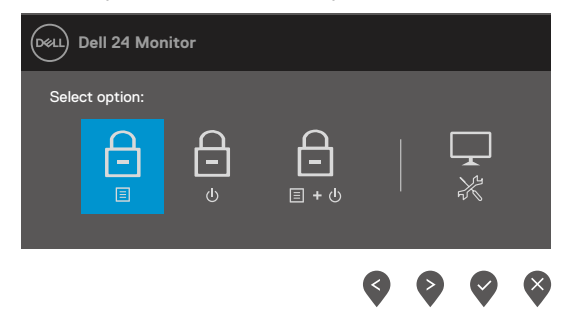

**2.** Изберете една от следните опции:

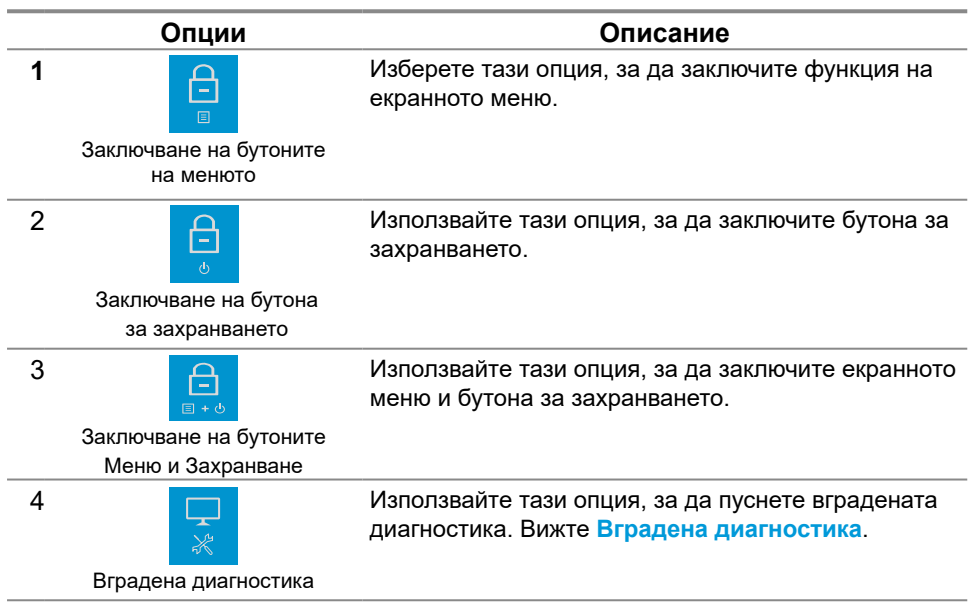

### **За отключване на бутоните.**

Натиснете и задръжте **Бутон 4** за четири секунди докато на екрана се появи меню. Следната таблица описва опциите за отключване на бутоните за управление на предния панел.

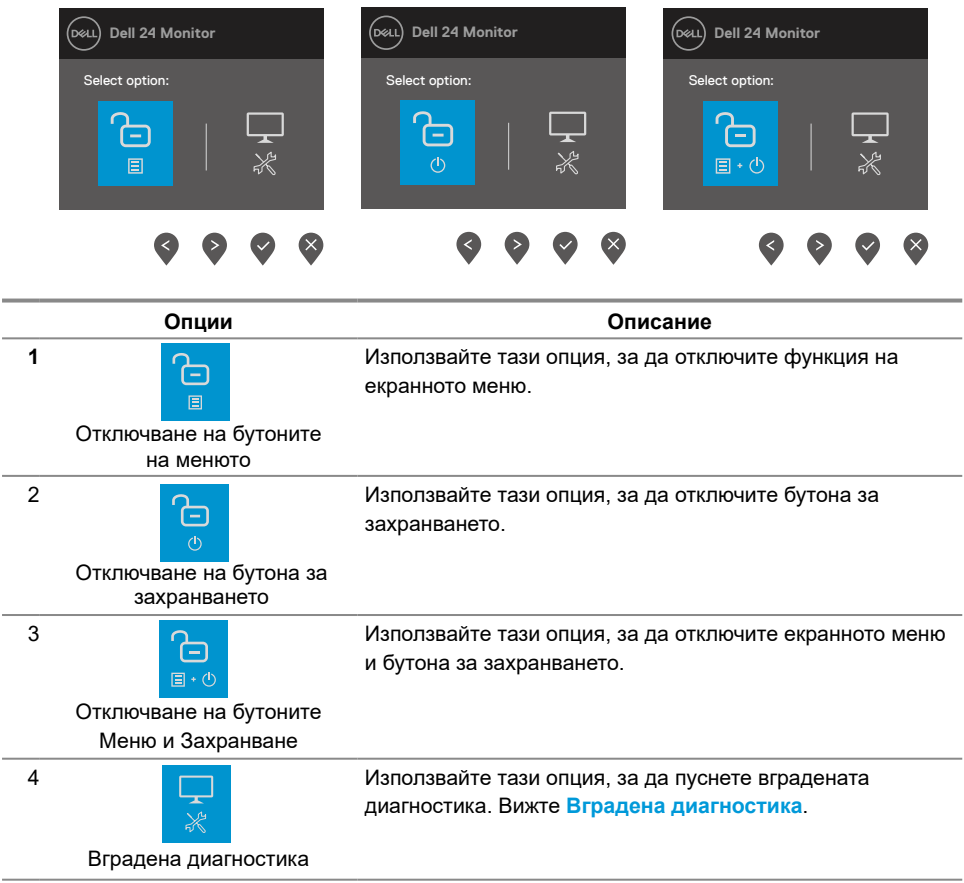

# **Бутони за управление на екранното меню**

Използвайте бутона на долния ръб на монитора, за да конфигурирате настройките на изображението.

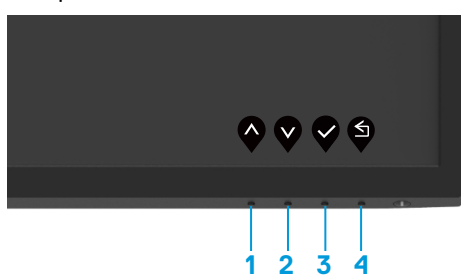

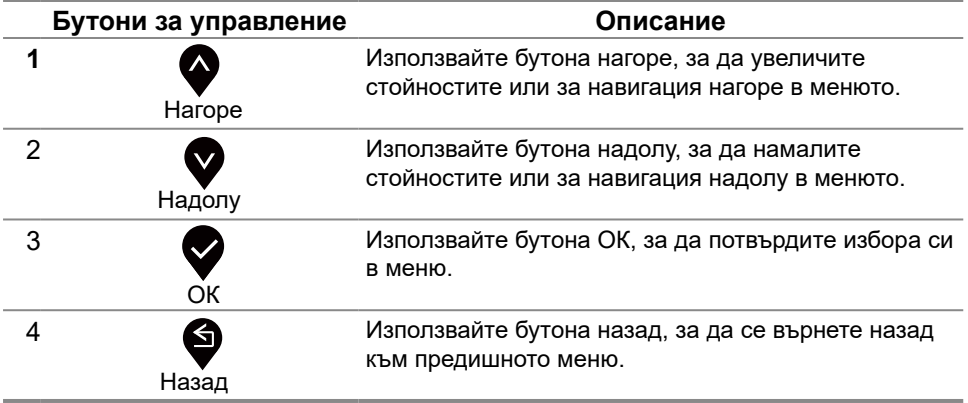

# <span id="page-35-0"></span>**Използване на контролите на екранното меню (OSD)**

### <span id="page-35-1"></span>**Достъп до екранното меню**

 **ЗАБЕЛЕЖКА: Евентуални промени, които правите, се съхраняват автоматично, когато отидете на друго меню, излезете от екранното меню или изчакате екранното меню да се затвори автоматично.**

**1.** Натиснете бутона  $\bigcirc$ , за да изведете главното меню на екранното меню.

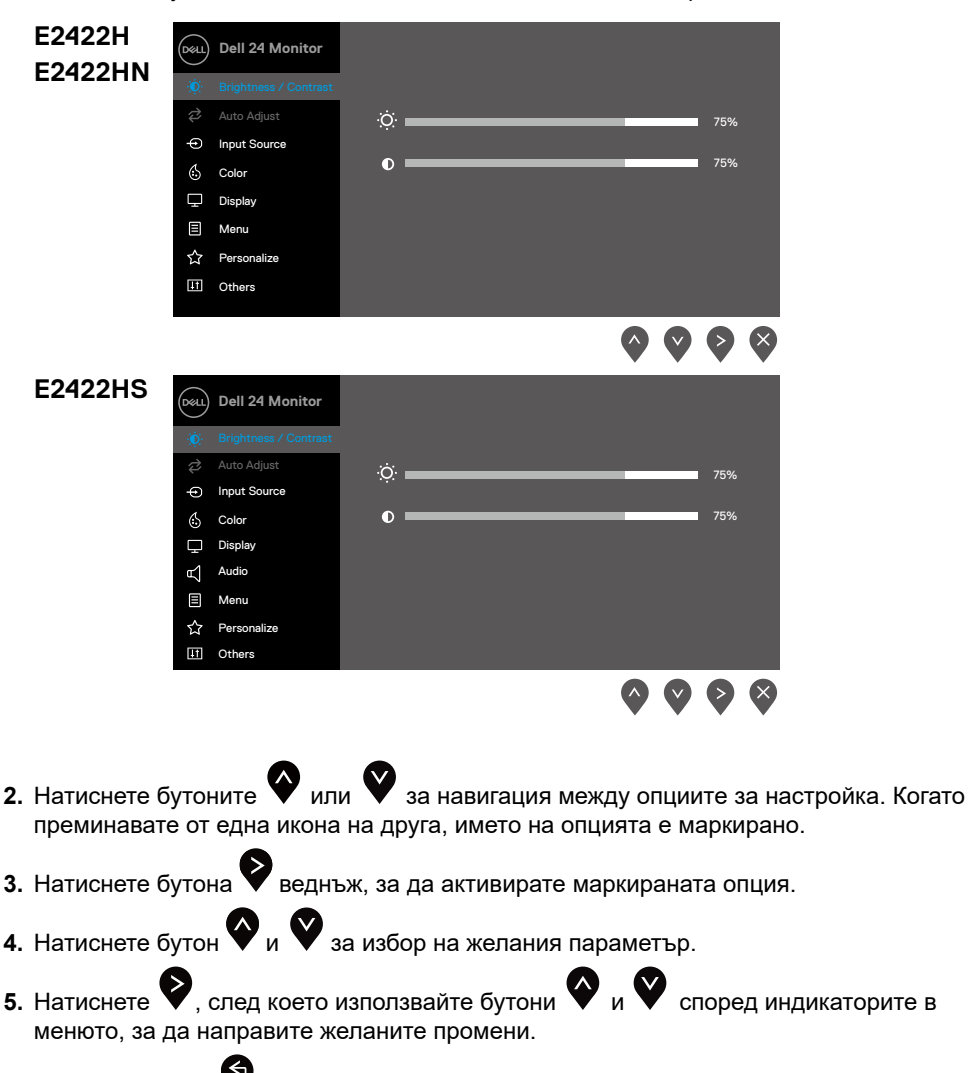

**6.** Изберете бутона  $\bullet$ , отивайки в предишното меню.

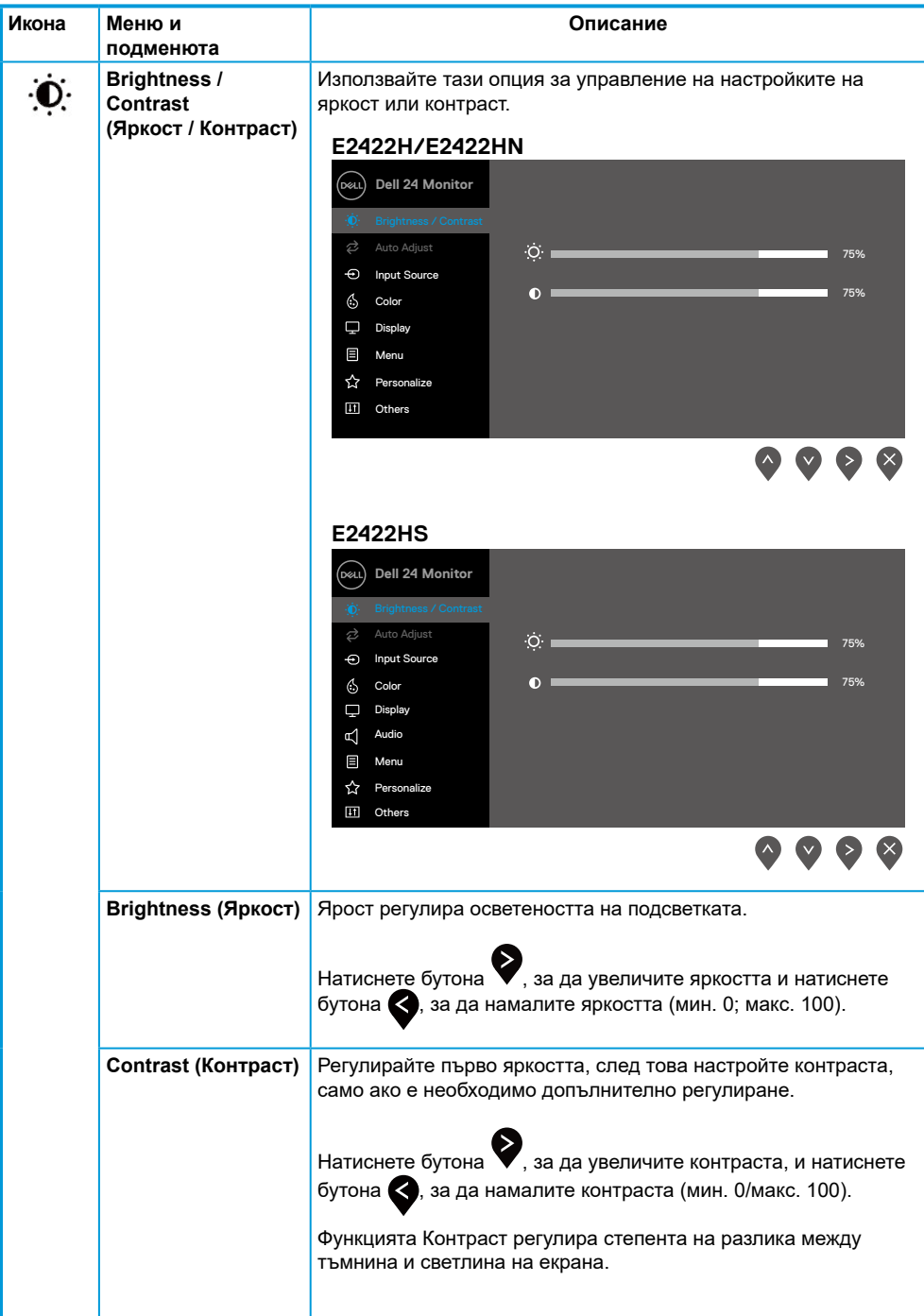

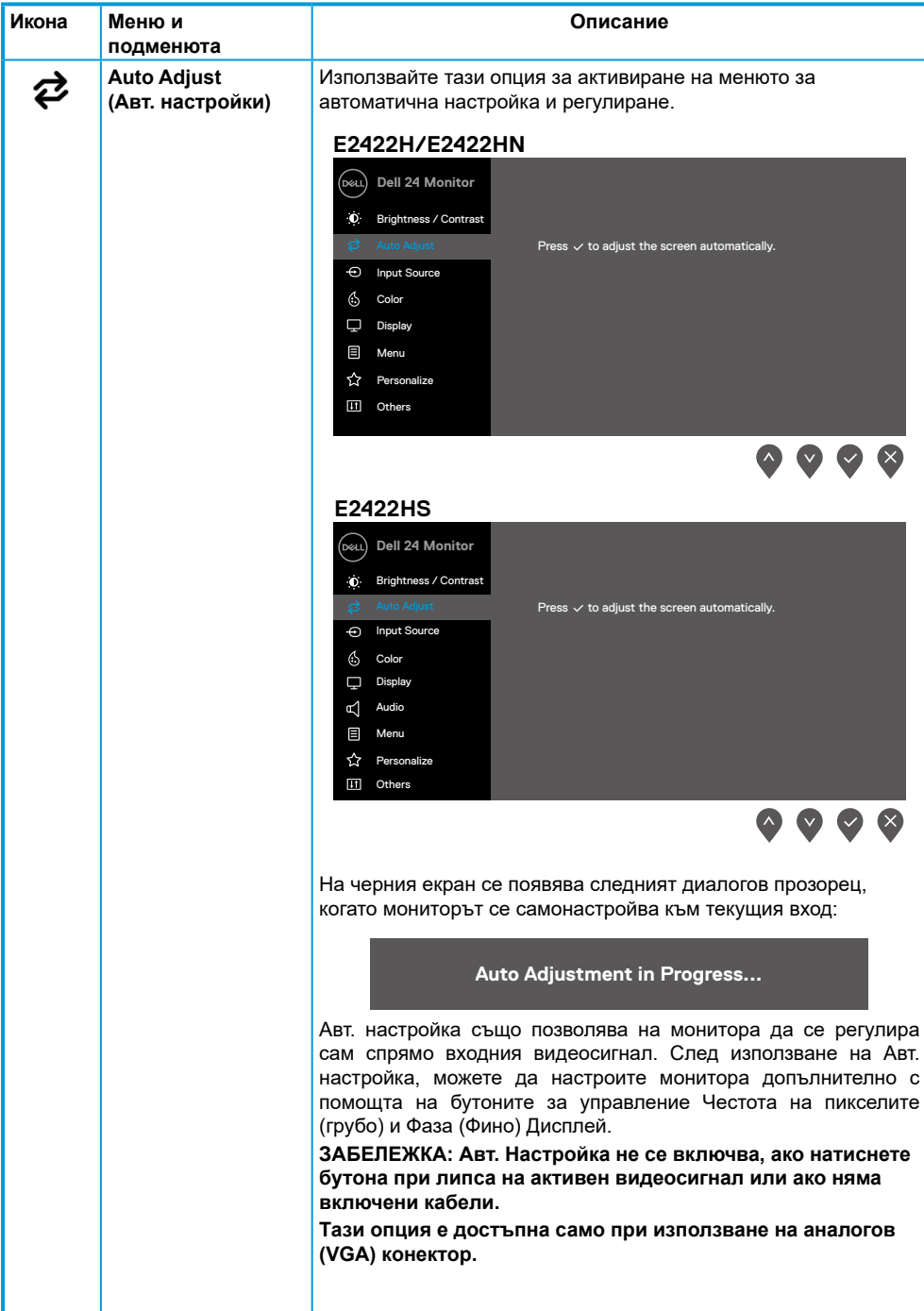

<span id="page-38-0"></span>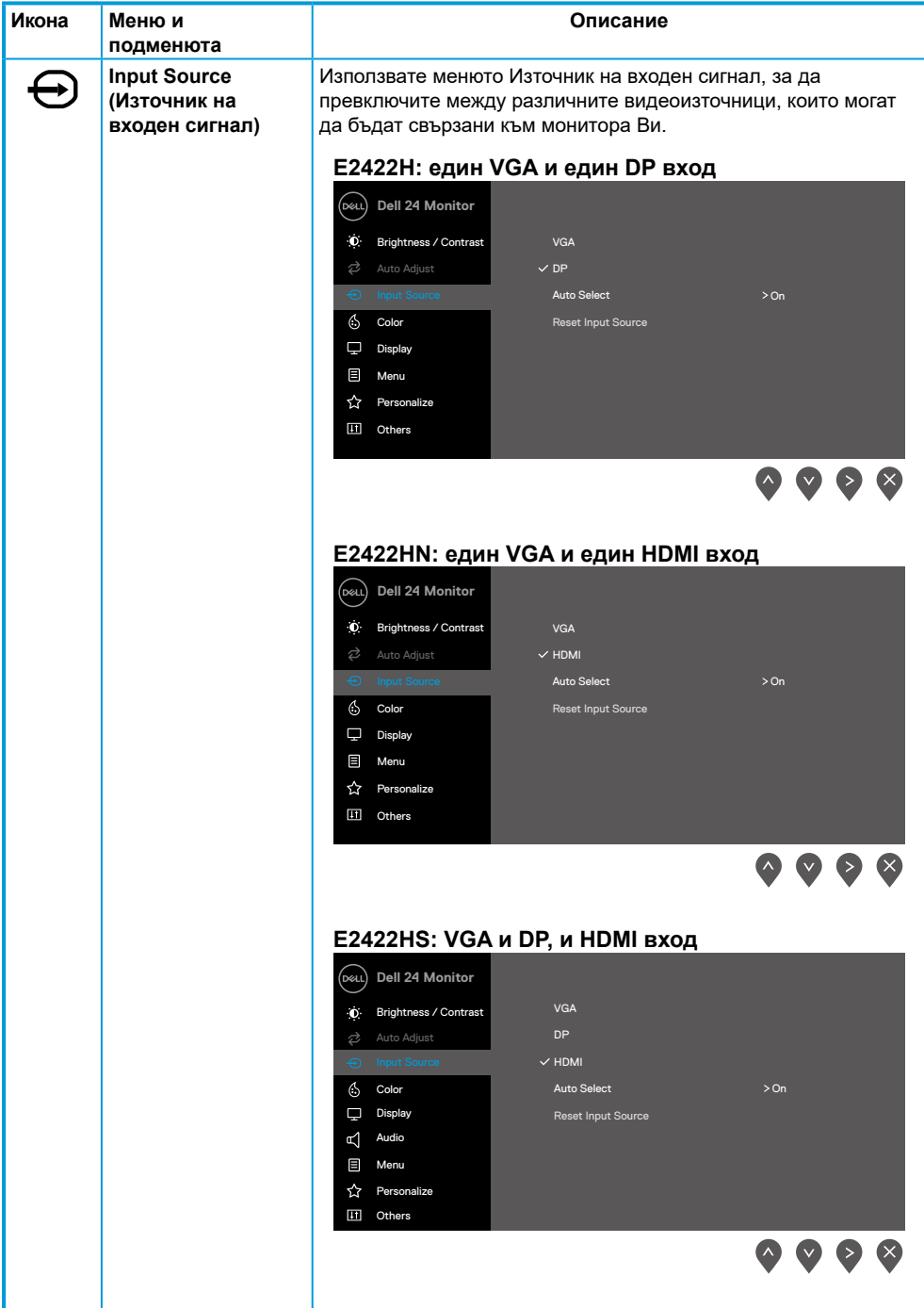

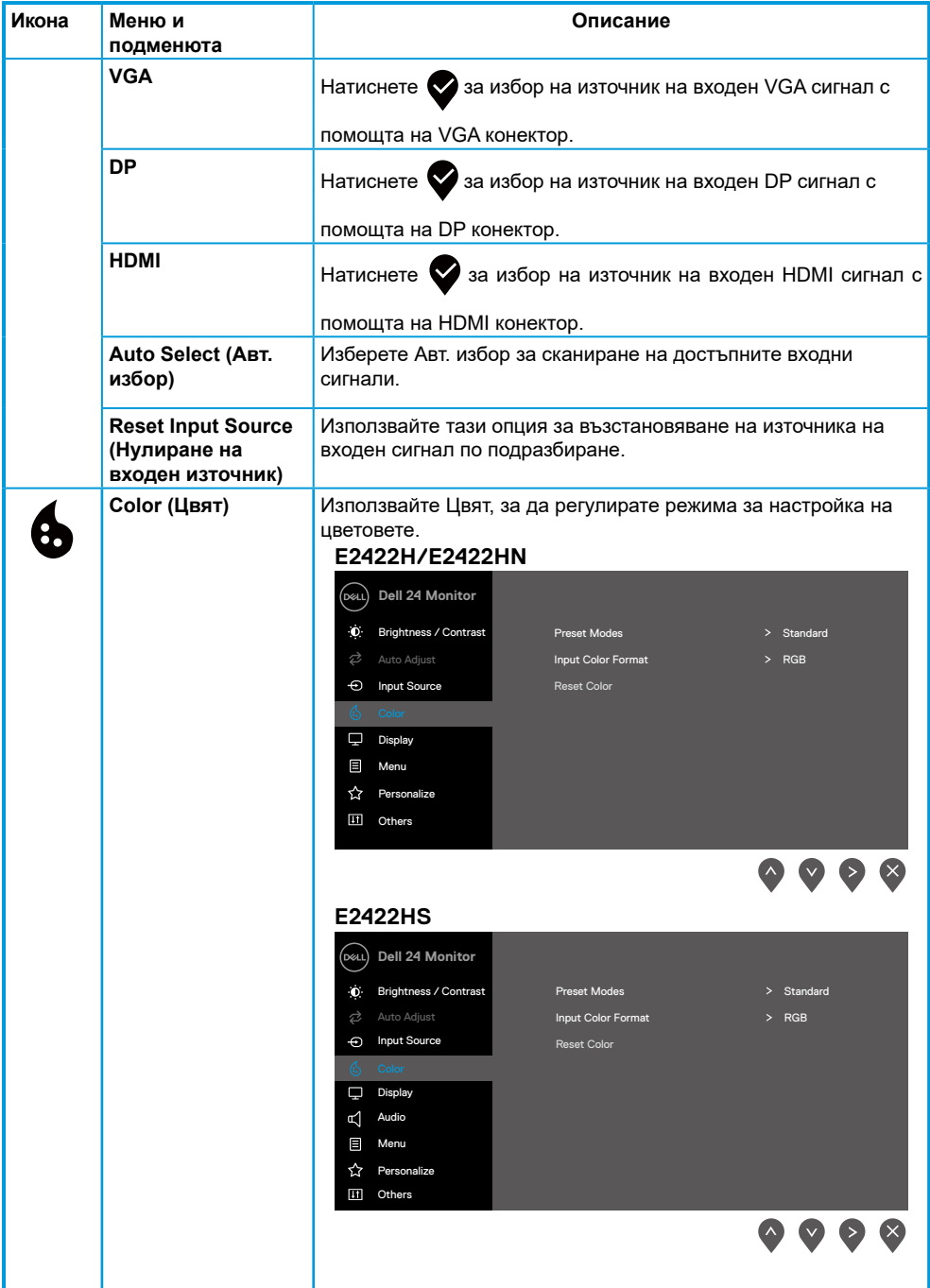

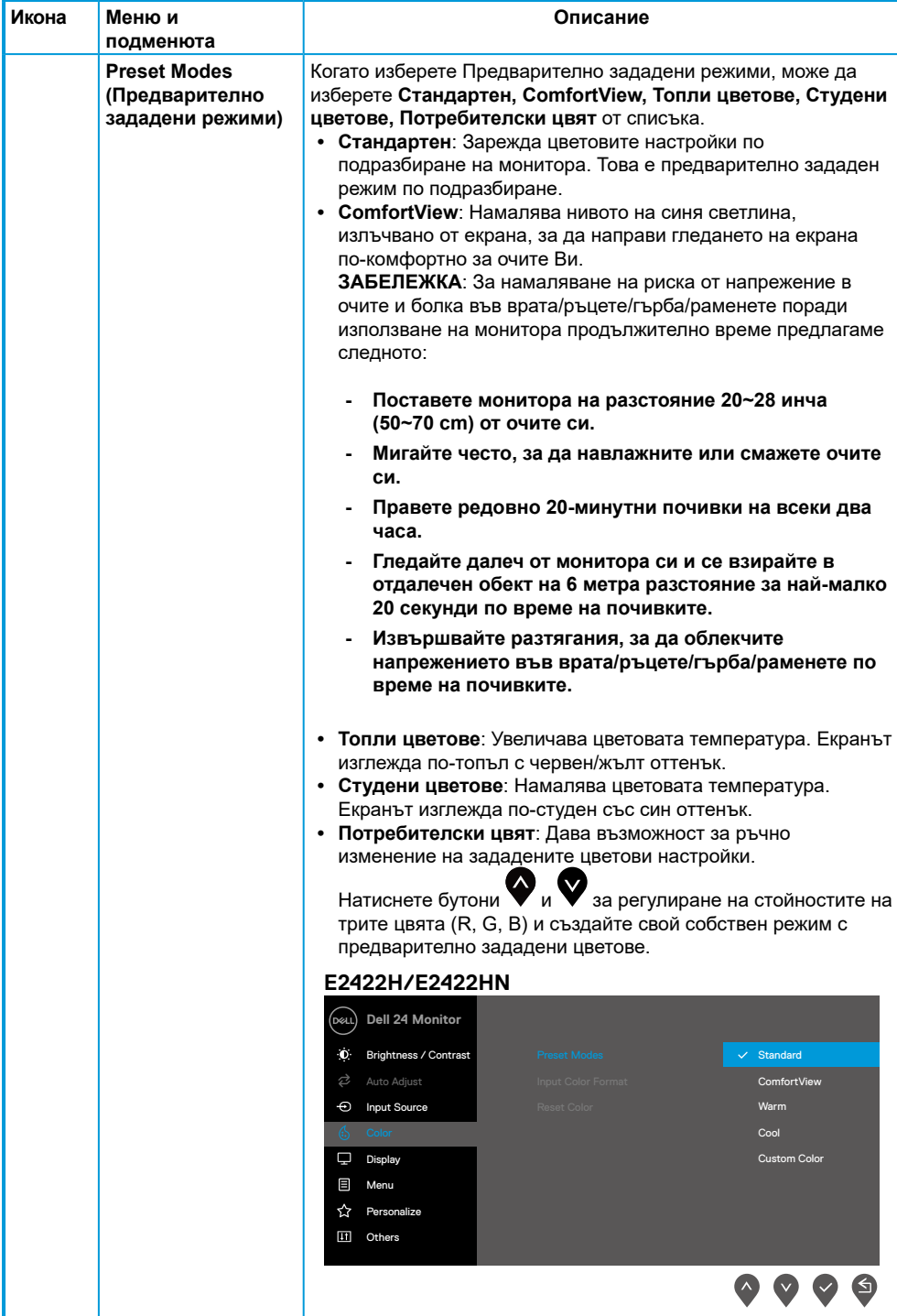

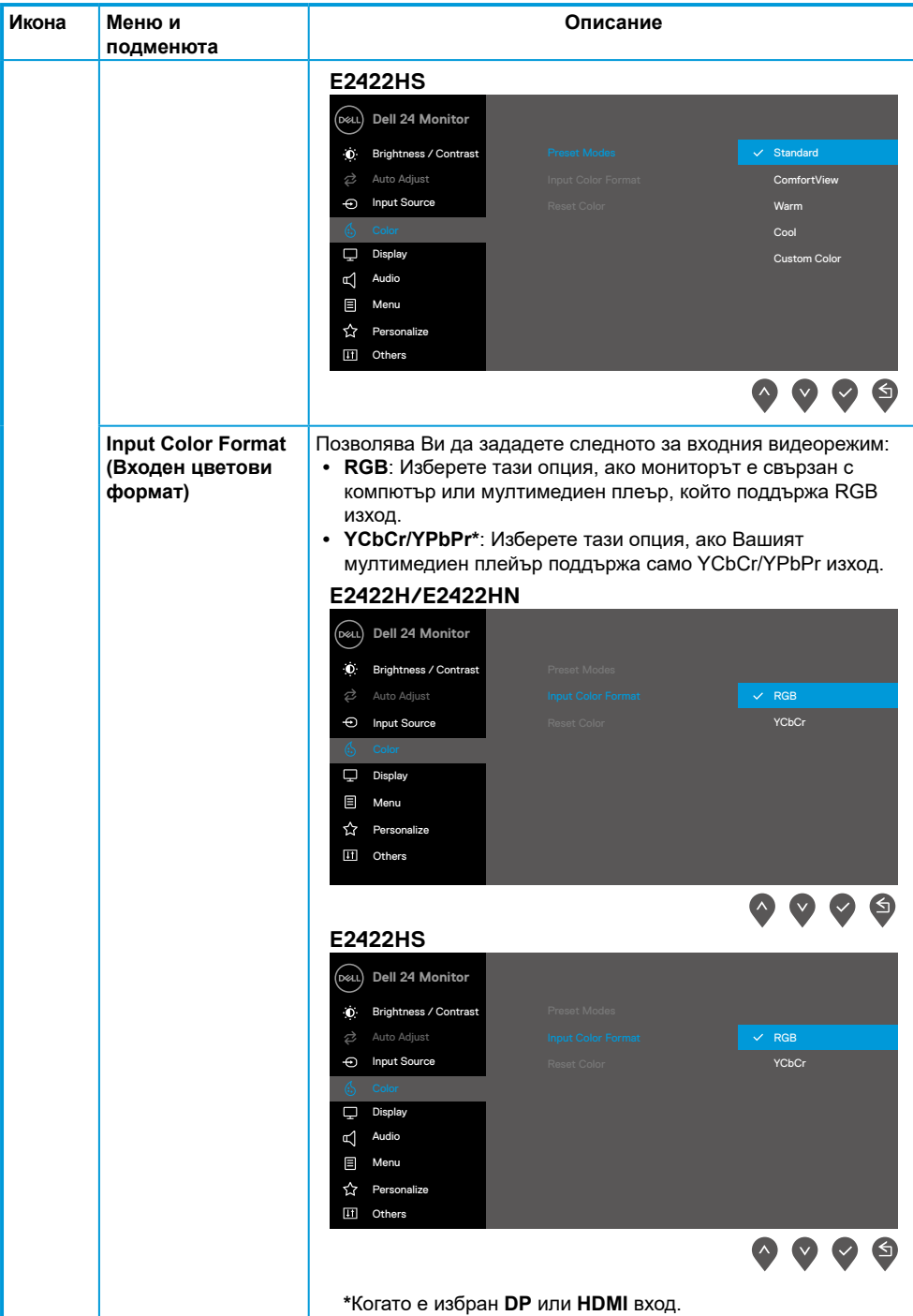

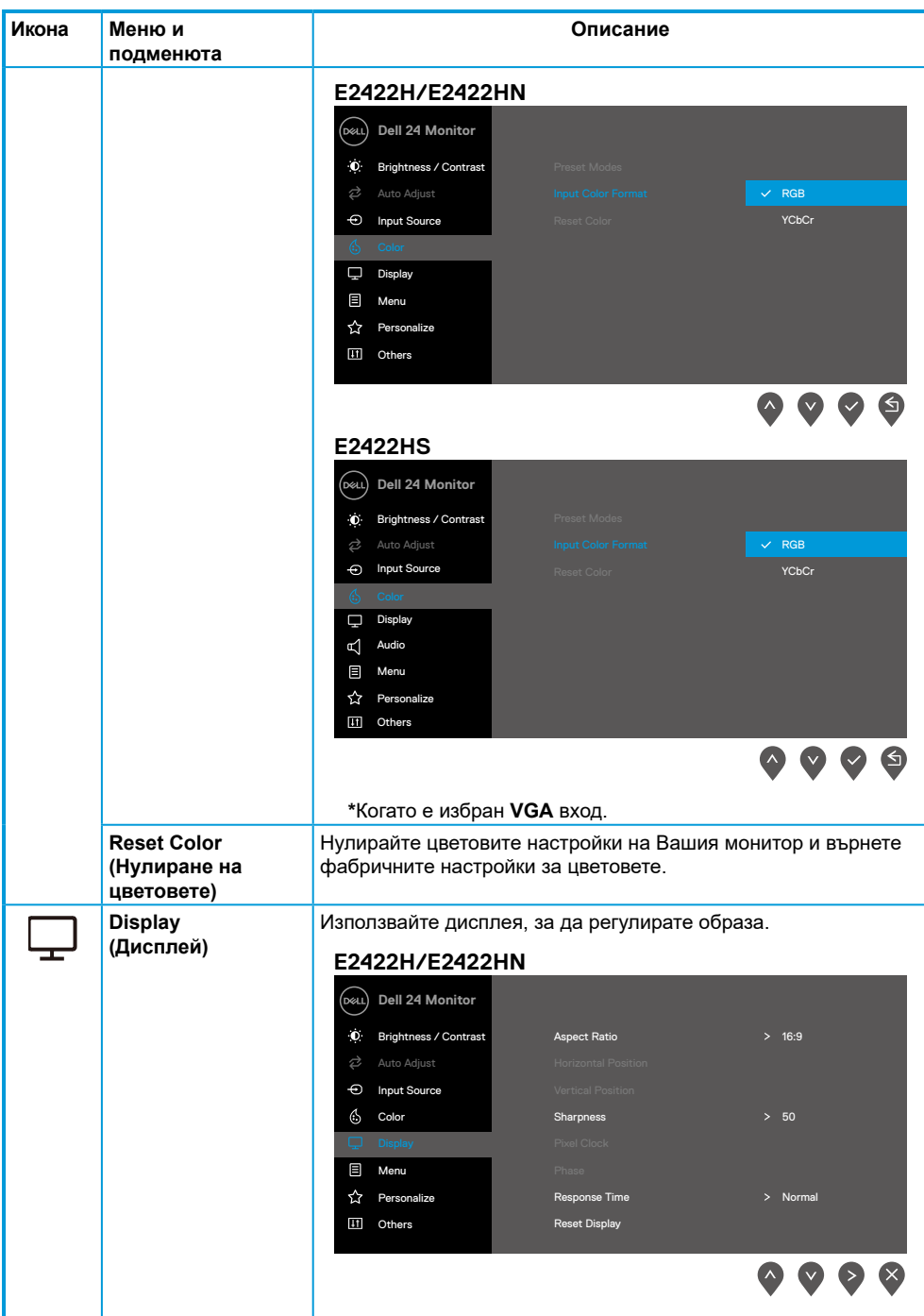

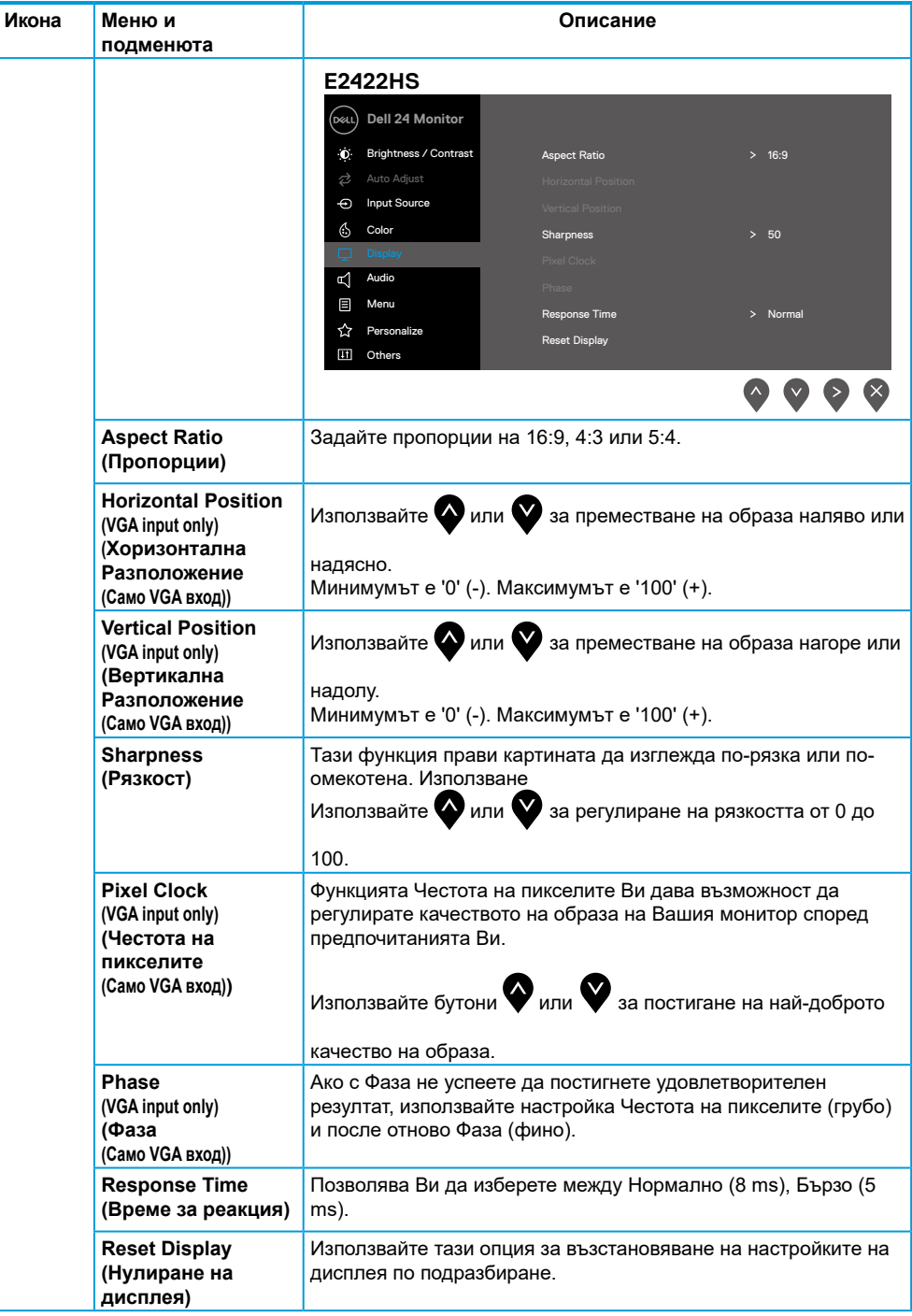

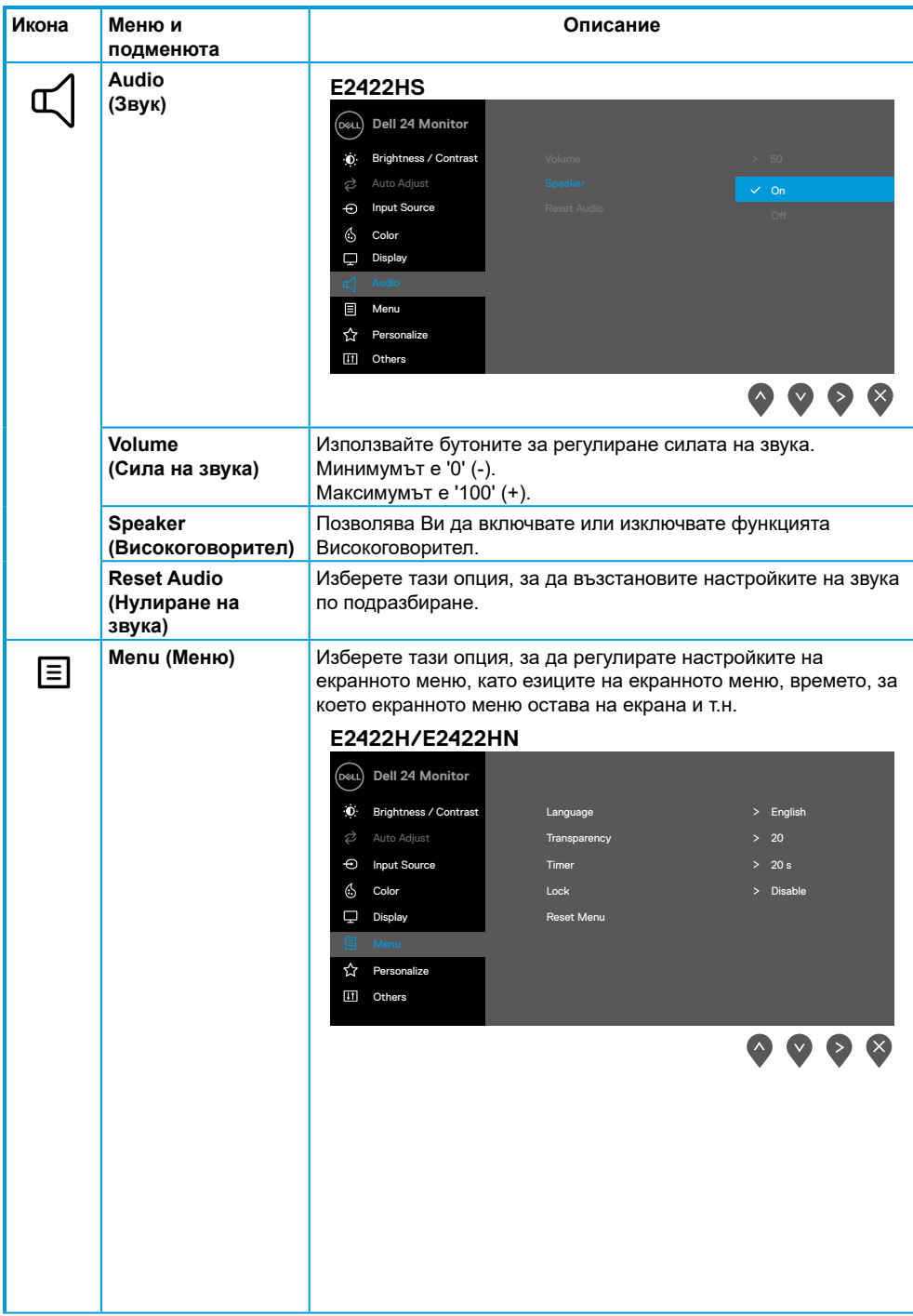

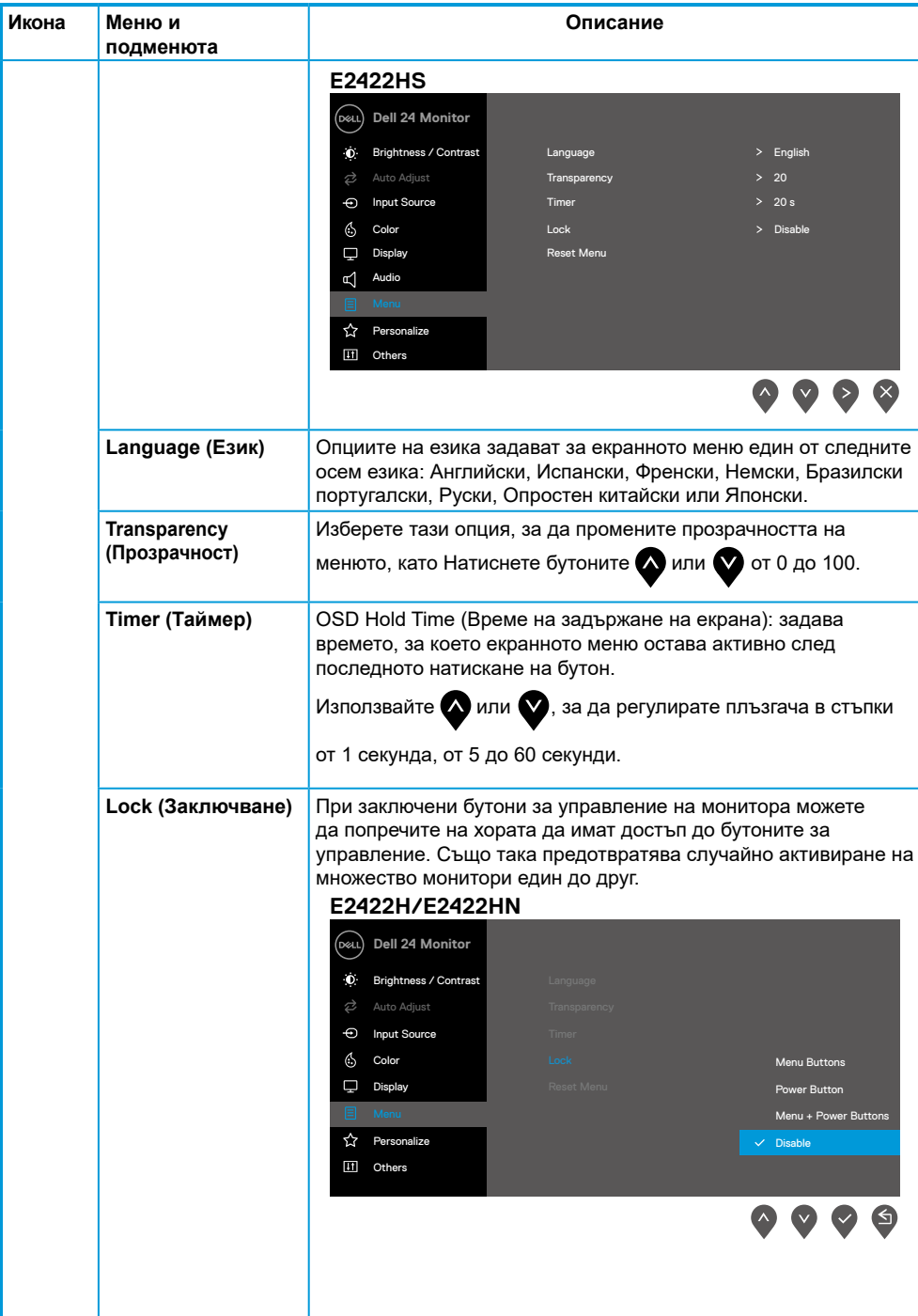

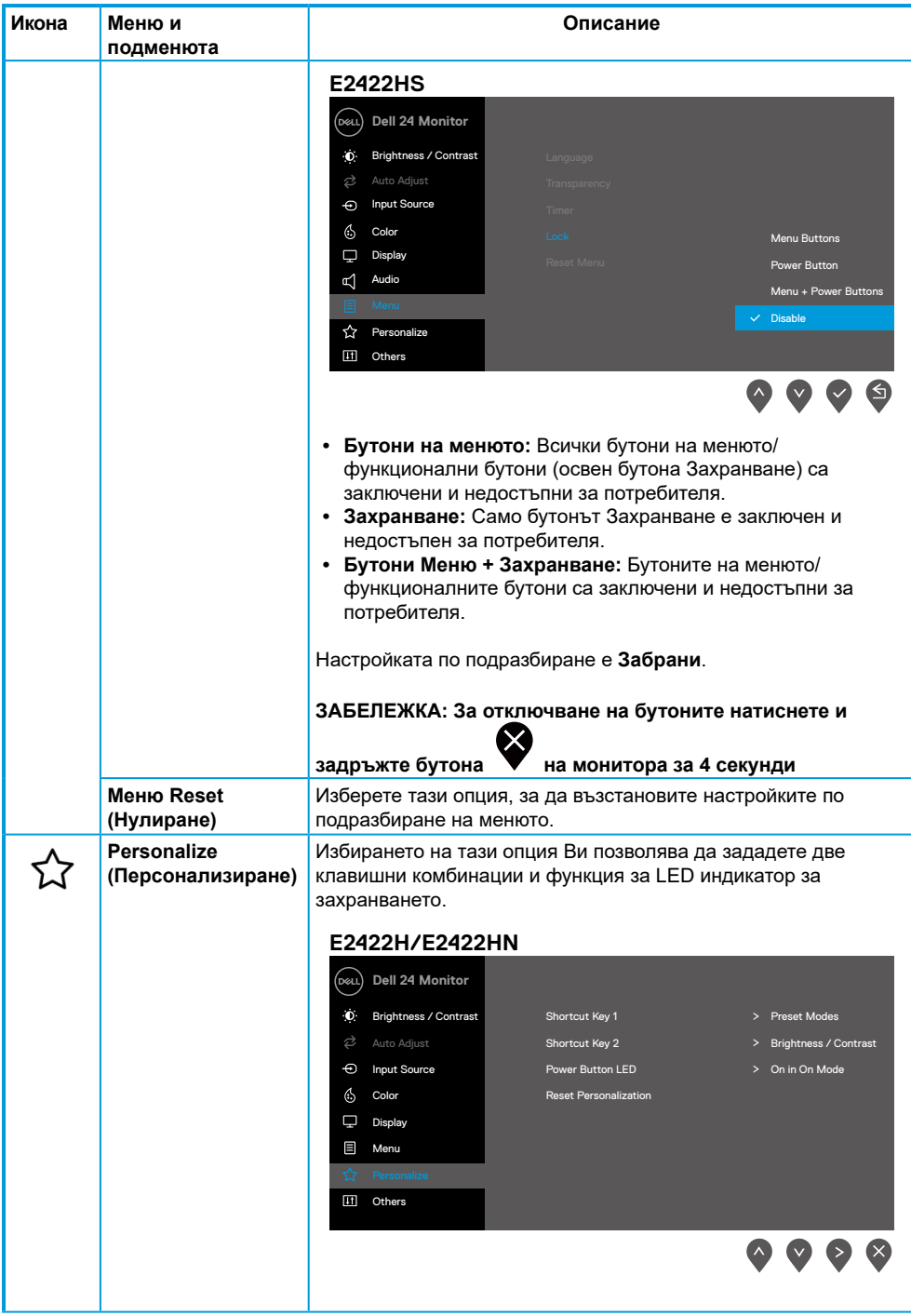

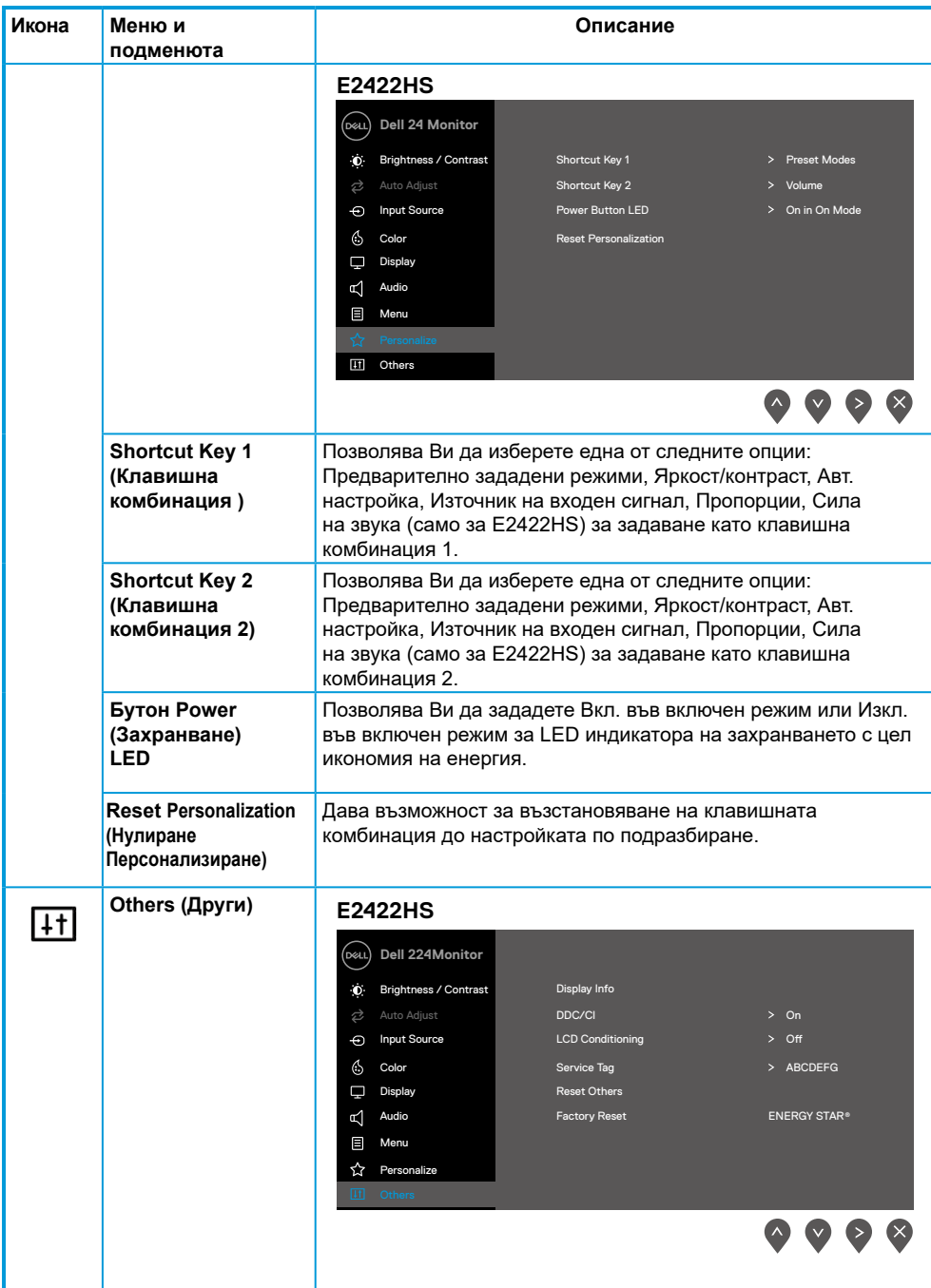

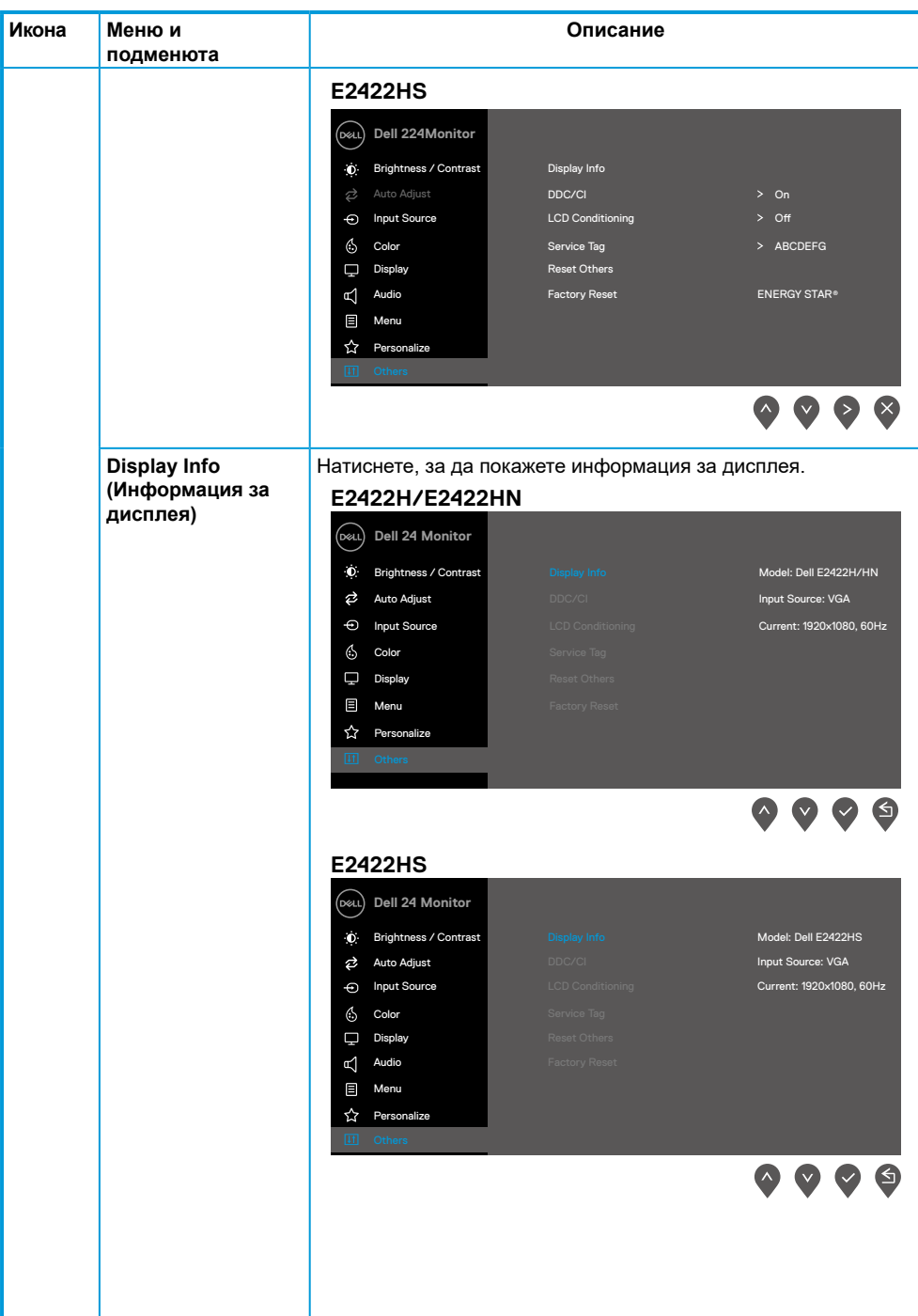

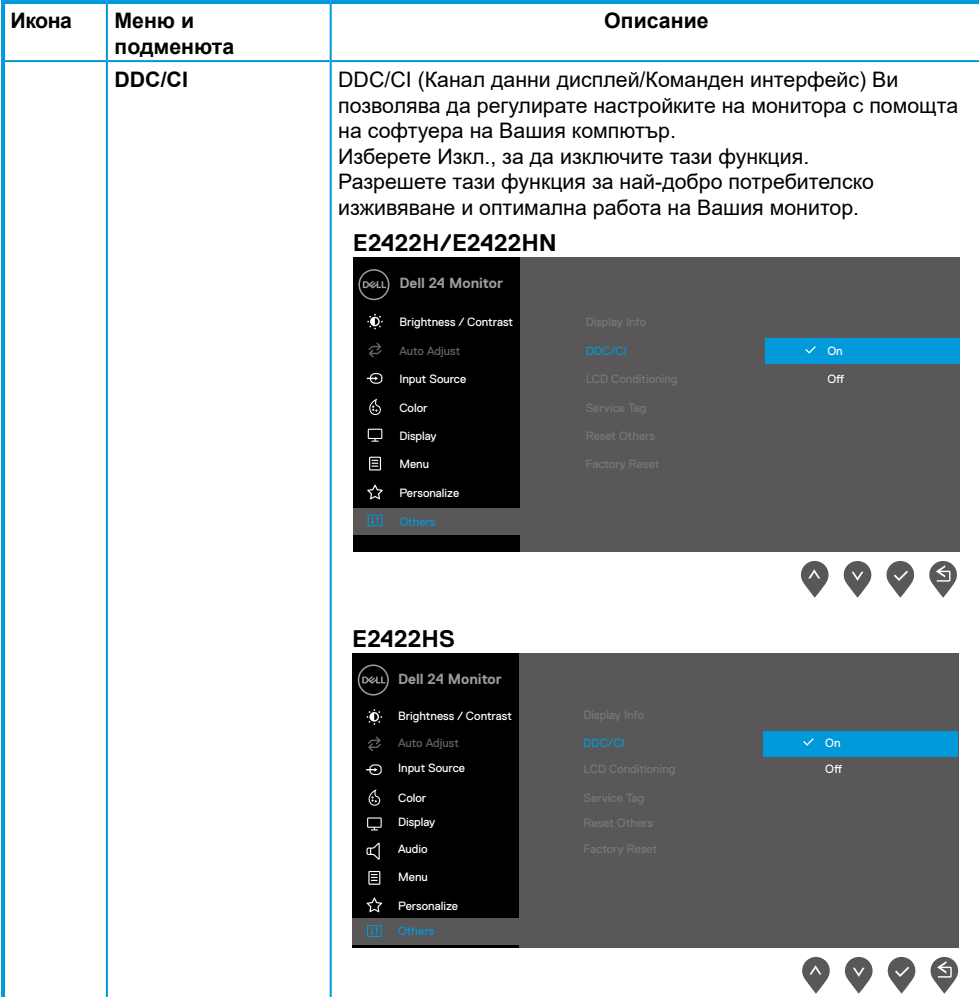

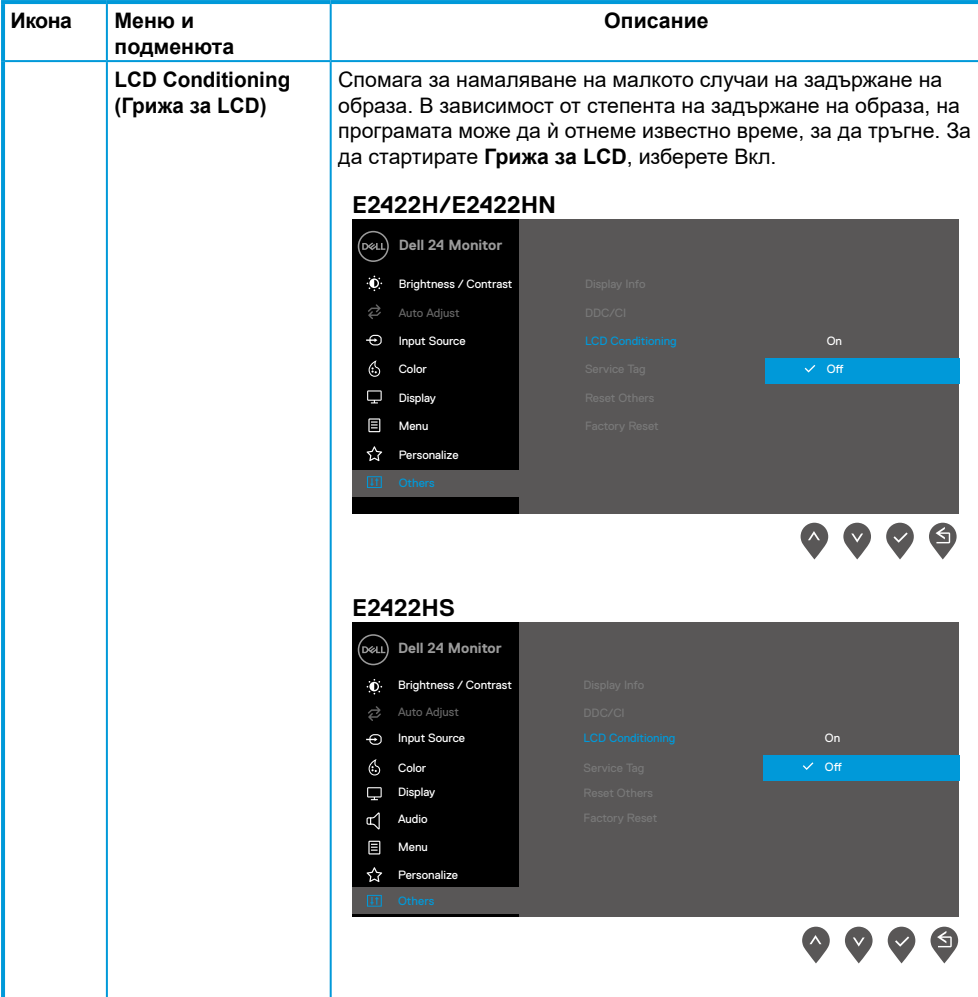

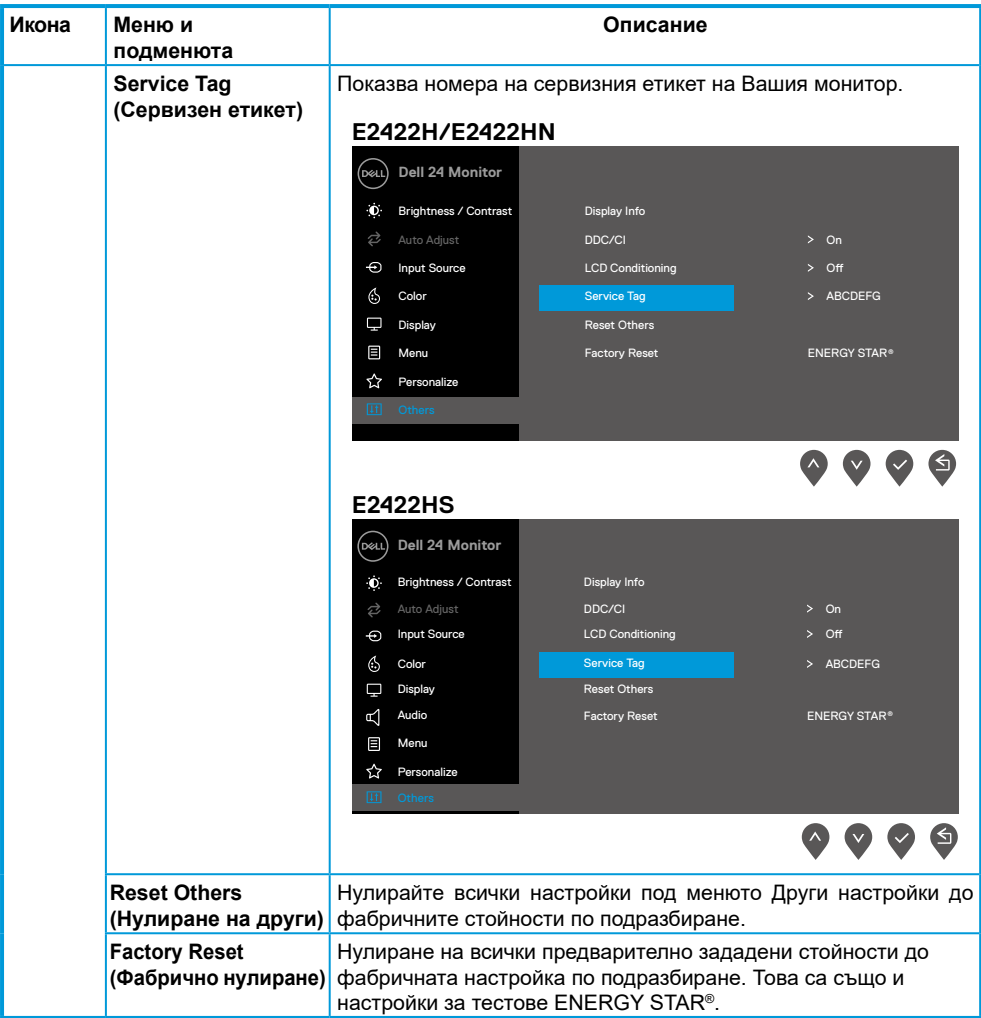

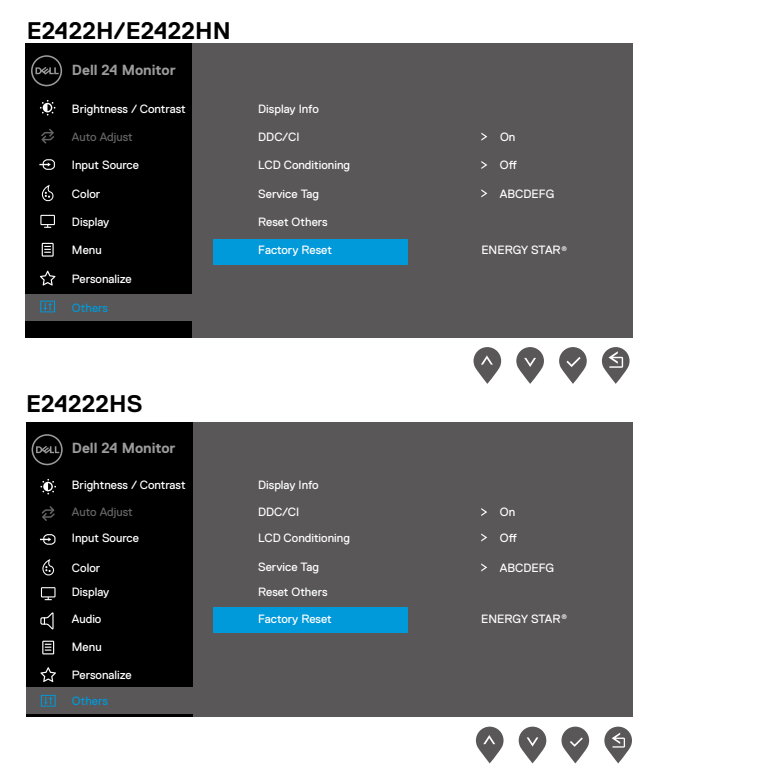

### **Предупреждения на екранното меню**

Следното поле Предупредително съобщение за захранването се отнася до функциите Яркост за пръв път след като потребителят регулира нивото на яркост над нивото по подразбиране.

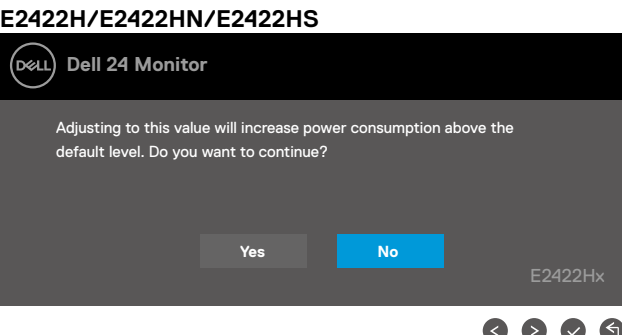

Преди да бъде активирана функцията Заключване, се появява следното съобщение.

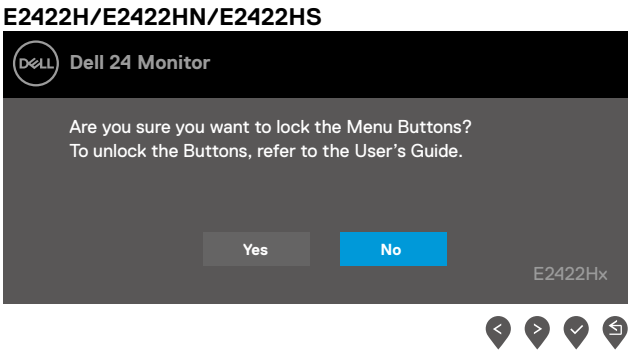

## **ЗАБЕЛЕЖКА: Съобщението може да се различава в зависимост от избраните настройки.**

Преди да бъде забранена функцията DDC/CI, се появява следното съобщение. **E2422H/E2422HN/E2422HS**

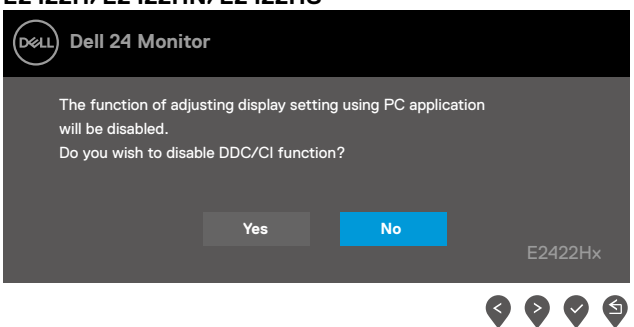

Когато мониторът влезе в Режим на готовност, се извежда следното съобщение. **E2422H/E2422HN/E2422HS**

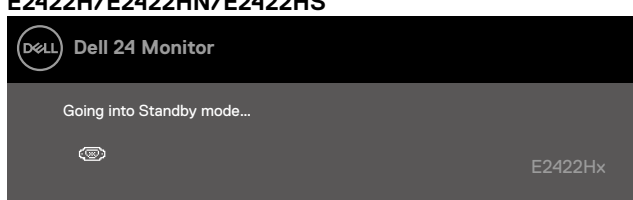

Ако VGA, DP или HDMI кабел не е свързан, появява се плаващ диалогов прозорец както е показано по-долу. Мониторът влиза в Режим на готовност след 4 минути, ако остане в това състояние.

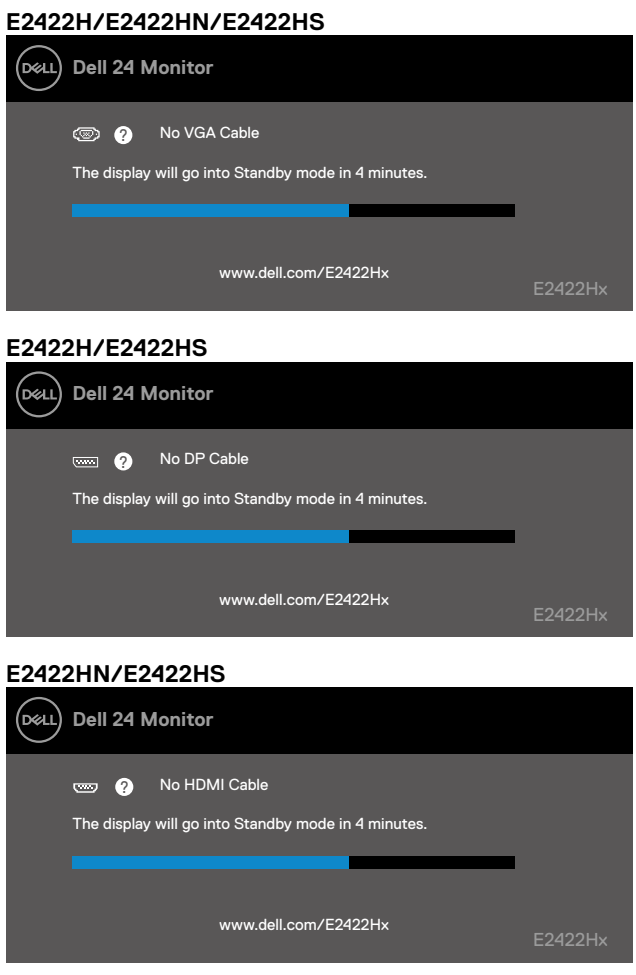

Вижте **[Отстраняване на неизправности](#page-58-1)** за повече информация.

# <span id="page-55-0"></span>**Настройка на разделителната способност на Вашия монитор**

# **E2422H/E2422HN/E2422HS**

#### **Настройка на разделителната способност на 1920 x 1080**

За най-добра производителност, задайте разделителна способност на дисплея 1920 x 1080 пиксела, като извършите следните стъпки:

### **В Windows 7:**

- **1.** Щракнете с десния бутон върху екрана и щракнете върху **Разделителна способност на екрана**.
- **2.** Щракнете върху падащото меню на **Разделителна способност на екрана** и изберете 1920 x 1080.
- **3.** Щракнете върху **OK**.

### **В Windows 8 или Windows 8.1:**

- **1.** Изберете плочката Работен плот, за да превключите на класически работен плот.
- **2.** Щракнете с десния бутон върху екрана и щракнете върху **Разделителна способност на екрана**.
- **3.** Щракнете върху падащото меню на **Разделителна способност на екрана** и изберете 1920 x 1080.
- **4.** Щракнете върху **OK**.

### **В Windows 10:**

- **1.** Щракнете с десния бутон на работния плот и щракнете върху **Настройки на екрана**.
- **2.** Щракнете върху **Разширени настройки на дисплея**.
- **3.** Щракнете върху падащото меню на **Разделителна способност** и изберете 1920 x 1080.
- **4.** Щракнете върху **Приложи**.

Ако не виждате препоръчителната разделителната способност като опция, графичният драйвер ще трябва се актуализира. Използвайте един от следните методи за актуализация на драйвера на графичната карта:

### **Компютър Dell**

- **1.** Отидете на <https://www.dell.com/support>, въведете своя сервизен етикет и изтеглете най-новия драйвер за Вашата графична карта
- **2.** След като инсталирате драйверите за графичния адаптер, опитайте се да зададете отново разделителна способност 1920 x 1080.

### **ЗАБЕЛЕЖКА: Ако не можете да зададете разделителна способност 1920 x 1080, свържете се с Dell, за да изискате графичен адаптер, поддържащ тази разделителна способност.**

# **Компютър, различен от Dell**

### **В Windows 7:**

- **1.** Щракнете с десния бутон върху екрана и щракнете върху **Персонализиране**.
- **2.** Щракнете върху **Промяна на настройките на дисплея**.
- **3.** Щракнете върху **Разширени настройки.**
- **4.** Открийте производителя на Вашия графичен контролер по описанието в горната част на прозореца (напр. NVIDIA, AMD, Intel и др.).
- **5.** За актуализиран драйвер, потърсете в уеб сайта на доставчика на графичната карта. Например,<https://www.AMD.com>или [https://www.NVIDIA.com.](https://www.NVIDIA.com)
- **6.** След като инсталирате драйверите за графичния адаптер, опитайте се да зададете отново разделителна способност 1920 x 1080.

### **В Windows 8 или Windows 8.1:**

- **1.** Изберете плочката Работен плот, за да превключите на класически работен плот.
- **2.** Щракнете с десния бутон върху екрана и щракнете върху **Персонализиране**.
- **3.** Щракнете върху **Промяна на настройките на дисплея**.
- **4.** Щракнете върху **Разширени настройки.**
- **5.** Открийте производителя на Вашия графичен контролер по описанието в горната част на прозореца (напр. NVIDIA, AMD, Intel и др.).
- **6.** За актуализиран драйвер, потърсете в уеб сайта на доставчика на графичната карта. Например,<https://www.AMD.com> или<https://www.NVIDIA.com>.
- **7.** След като инсталирате драйверите за графичния адаптер, опитайте се да зададете отново разделителна способност 1920 x 1080.

### **В Windows 10:**

- **1.** Щракнете с десния бутон на работния плот и щракнете върху **Настройки на дисплея**.
- **2.** Щракнете върху **Разширени настройки на дисплея.**
- **3.** Щракнете върху **Показване на свойствата на адаптера.**
- **4.** Открийте производителя на Вашия графичен контролер по описанието в горната част на прозореца (напр. NVIDIA, AMD, Intel и др.).
- **5.** За актуализиран драйвер, потърсете в уеб сайта на доставчика на графичната карта. Например,<https://www.AMD.com> или<https://www.NVIDIA.com>.
- **6.** След като инсталирате драйверите за графичния адаптер, опитайте се да зададете отново разделителна способност 1920 x 1080.

**ЗАБЕЛЕЖКА: Ако не можете да зададете препоръчителната разделителна способност, свържете се с производителя на Вашия компютър или обмислете закупуване на графичен адаптер, който поддържа препоръчителната разделителна способност.**

# <span id="page-57-0"></span>**Използване на функцията за наклон**

Можете да наклоните монитора до най-подходящия зрителен ъгъл.

 **ЗАБЕЛЕЖКА: Стойката не е монтирана при експедиране на монитора от завода.**

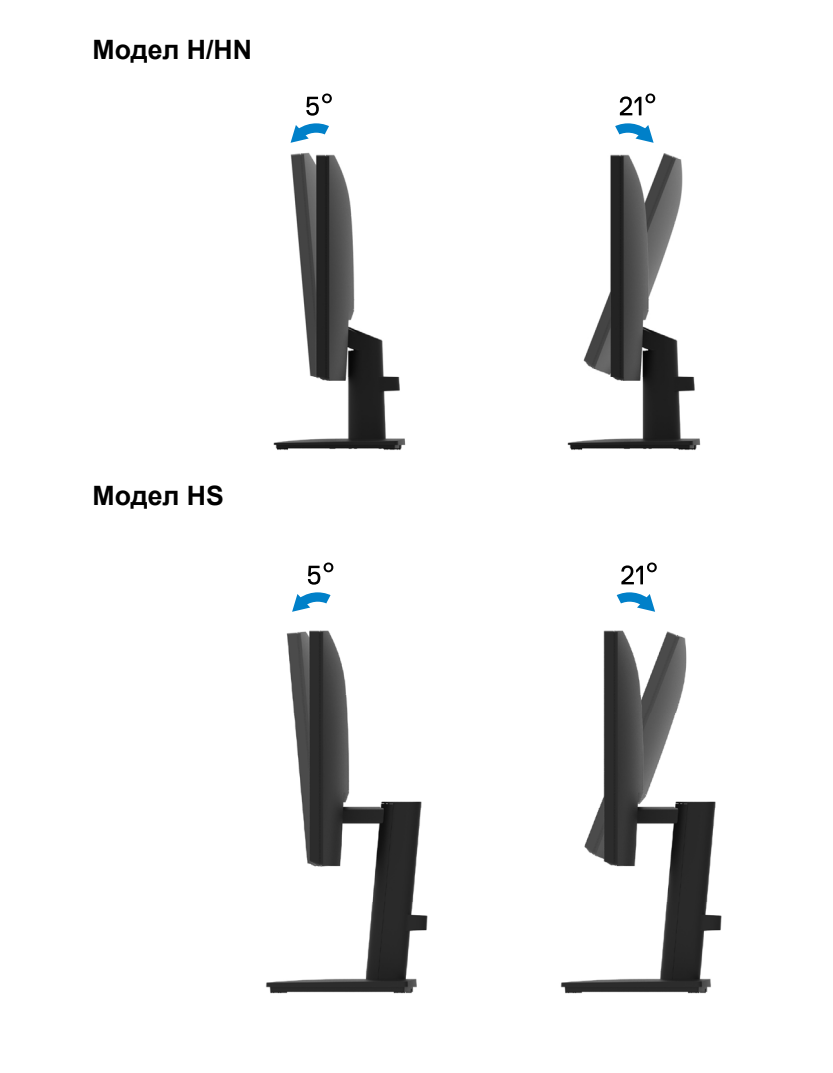

### <span id="page-58-1"></span><span id="page-58-0"></span> **ПРЕДУПРЕЖДЕНИЕ: Преди да пристъпите към процедурите в този раздел, следвайте [Инструкции за безопасност.](#page-64-2)**

## **Самодиагностика**

Вашият монитор има функция Самодиагностика, с която проверявате дали мониторът работи нормално. Ако мониторът и компютърът са свързани правилно, но екранът остава черен, пуснете самодиагностика, като извършите следните стъпки:

- **1.** Изключете и компютъра, и монитора.
- **2.** Изключете всички видеокабели от монитора. По този начин компютърът не участва.
- **3.** Включете монитора.

Ако мониторът работи както трябва, той открива, че няма сигнал и се появява следното съобщение. По време на самодиагностиката LED индикаторът на захранването свети бяло.

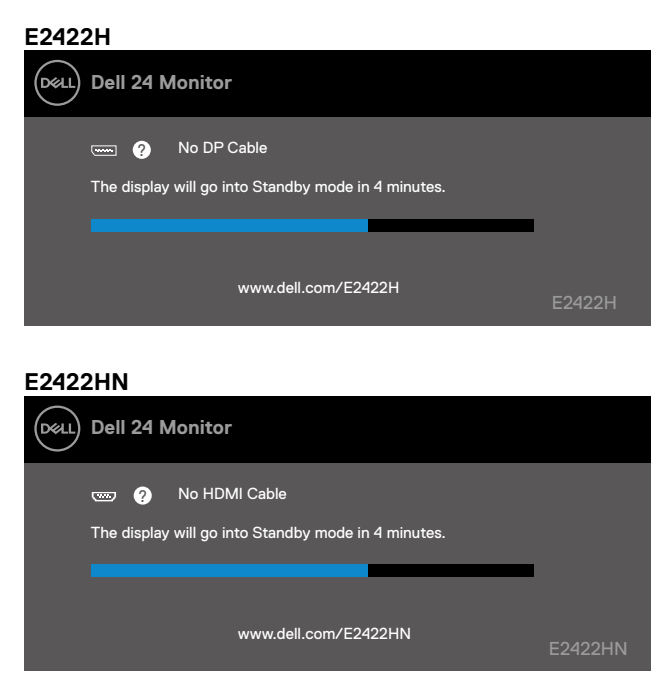

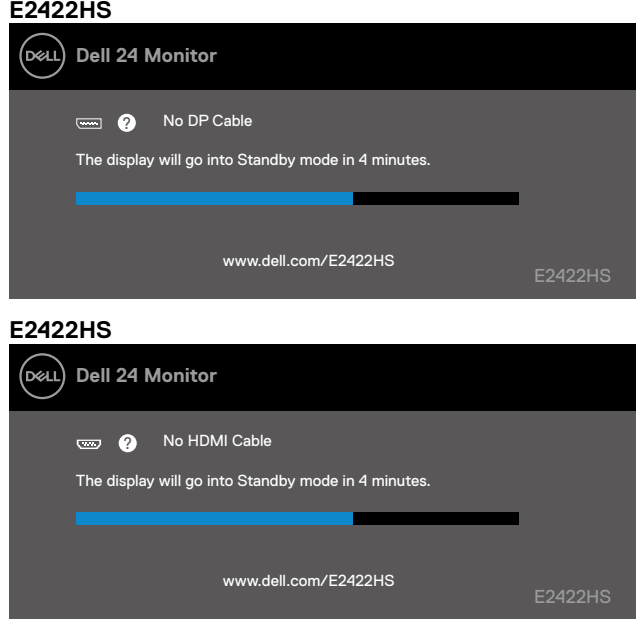

- **ЗАБЕЛЕЖКА: Това съобщение се появява и при нормална работа, ако видеокабелът бъде откачен или повреден.**
- **4.** Изключете монитора и свържете видеокабела; после включете компютъра и монитора.

Ако Вашият монитор остане тъмен след като повторно включите кабелите, проверете видеоконтролера и компютъра.

# <span id="page-60-1"></span><span id="page-60-0"></span>**Built-in diagnostics (Вградена диагностика)**

Мониторът има вградена диагностика за откриване дали констатираните дефекти на екрана са вътрешен проблем с монитора, компютъра и видеокартата.

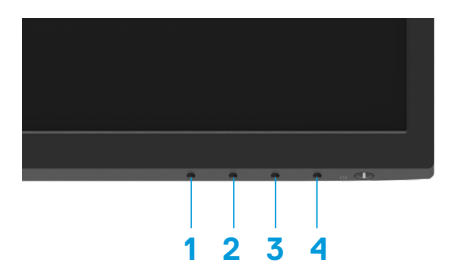

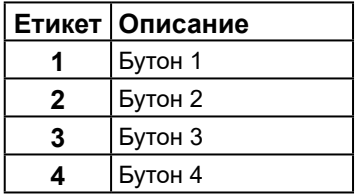

#### **Пускане на вградената диагностика:**

- **1.** Проверете дали екранът е чист (без частици прах по повърхността му).
- **2.** Натиснете и задръжте **Бутон 4** за около 4 секунди и изчакате изскачащо меню.
- **3.** Използвайте **Бутон 1** или 2 за избор на и натиснете **за потвърждение.**

Сива тестова шарка се появява в началото на програмата за диагностика.

- **4.** Огледайте внимателно екрана за дефекти.
- **5.** Натиснете **Бутон 1** за промяна на тестовите шарки.
- **6.** Повторете стъпки 4 и 5 за инспектиране на дисплея при червено, зелено, синьо, черно, бяло и екрани с текст.
- **7.** Когато сте в тестовия екран за бял цвят, проверете за еднородност на белия цвят и дали има бял цвят, който изглежда зеленикав/червеникав и т.н.
- **8.** Натиснете **Бутон 1** за затваряне на програмата за диагностика.

# <span id="page-61-0"></span>**Често срещани проблеми**

Следната таблица предоставя обща информация за често срещани проблеми с монитора, на които можете да се натъкнете, и възможните решения:

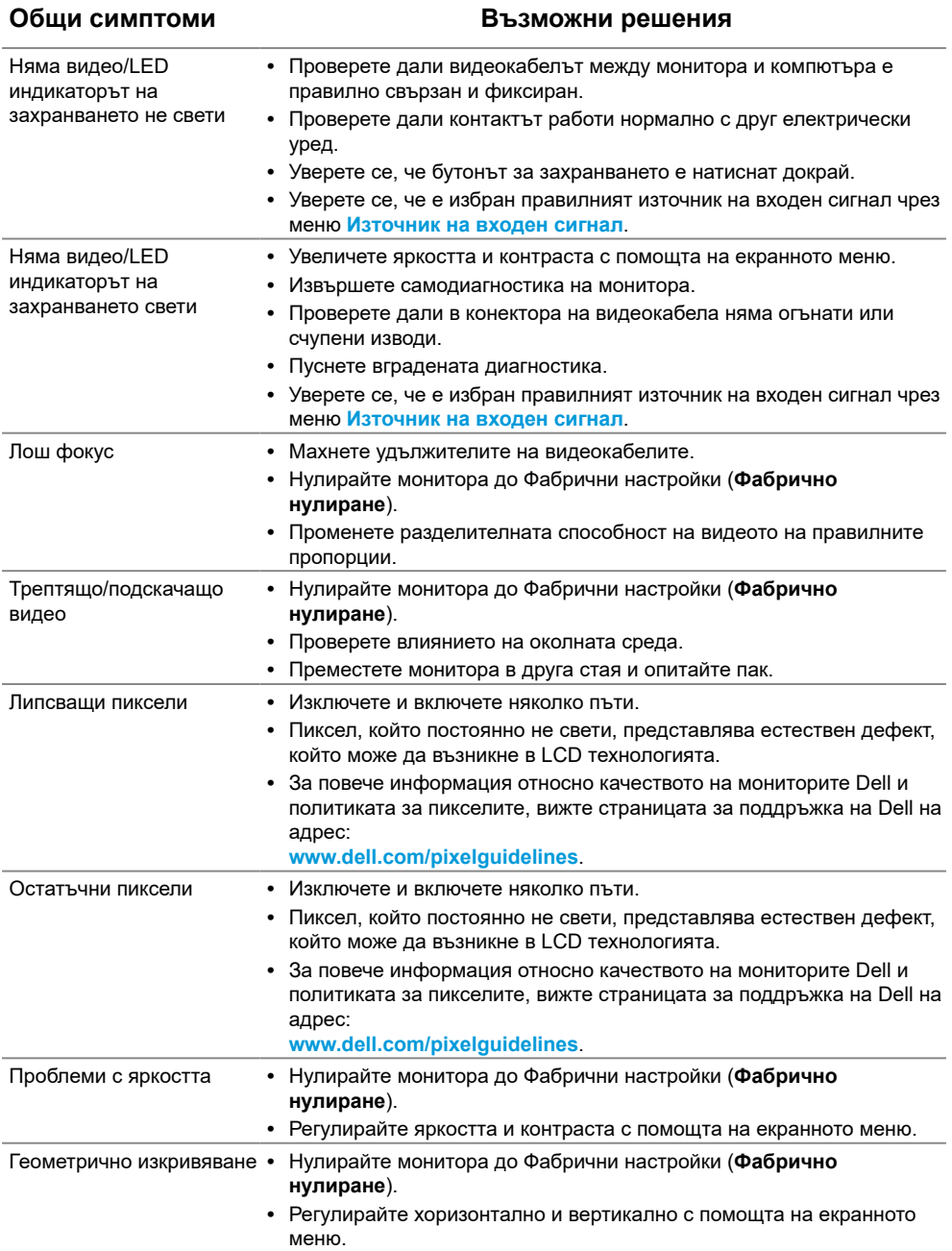

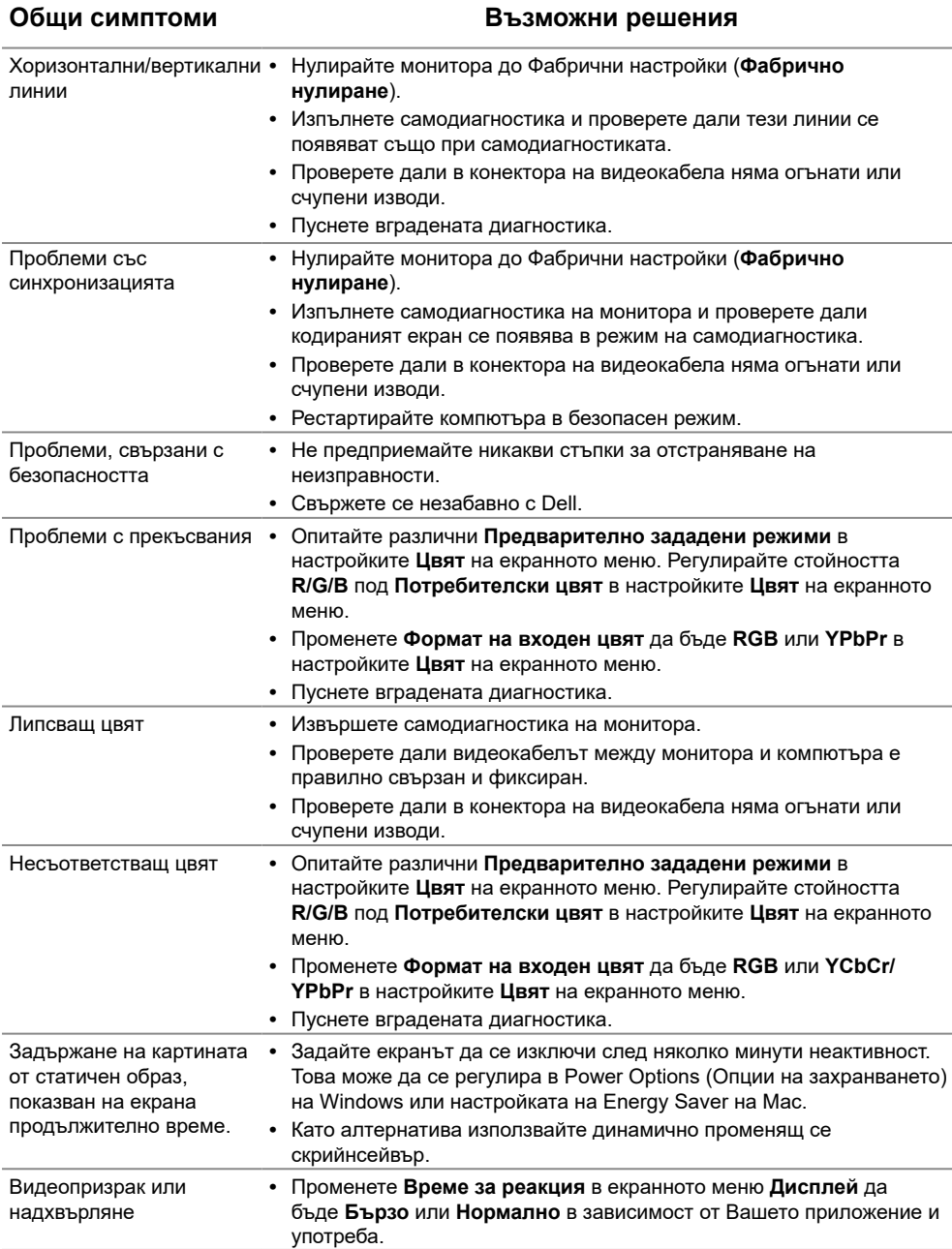

# <span id="page-63-0"></span>**Проблеми, специфични за продукта**

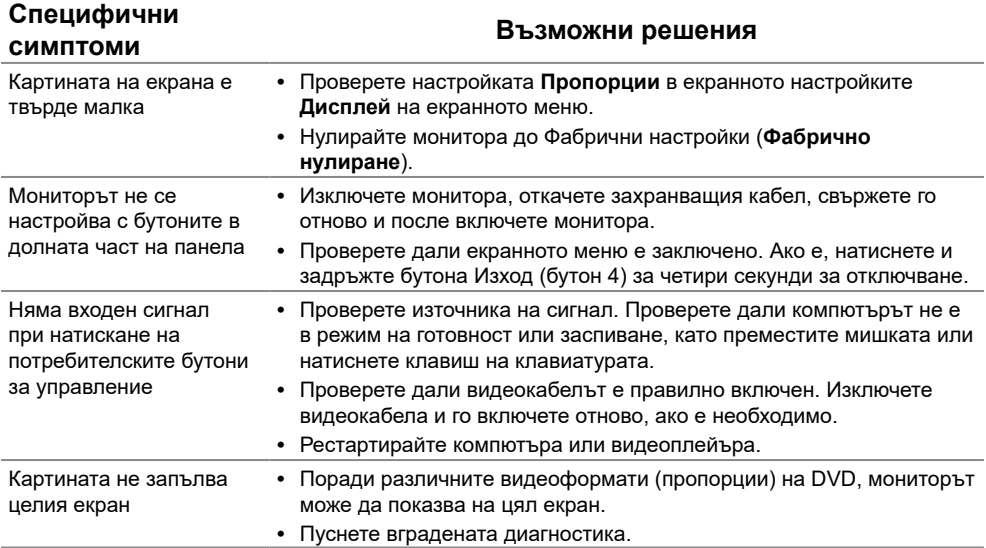

# <span id="page-64-2"></span><span id="page-64-0"></span>**Инструкции за безопасност**

**ПРЕДУПРЕЖДЕНИЕ: Използването на бутони за управление, настройки или процедури, различни от описаните в настоящата документация, може да доведе до излагане на риск от токов удар, електрически опасности и други механични опасности.**

**Повече информация относно инструкциите за безопасност ще намерите в Наръчник с информация за продукта.**

**Обявления на ФКК (само за САЩ) и друга регулаторна информация** За обявления на ФКК и друга регулаторна информация, вижте уеб сайта за съвместимост с нормативната уредба на адрес [https://www.dell.com/regulatory\\_](http://www.dell.com/regulatory_compliance) [compliance](http://www.dell.com/regulatory_compliance).

**Инсталирайте монитора си в близост до електрически контакт, до който имате лесен достъп. Изключете монитора, като хванете щепсела здраво и го издърпате от контакта. Никога не изключвайте монитора, като дърпате кабела.**

# <span id="page-64-1"></span>**Контакт с Dell**

За клиенти в Съединените щати - обадете се на 800-WWW-DELL (800-999-3355).

 **ЗАБЕЛЕЖКА: Ако нямате активна интернет връзка, ще намерите информация за контакти във фактурата за покупка, опаковъчната ведомост, сметката или в продуктовия каталог на Dell.**

**Dell осигурява опции за онлайн и телефонна поддръжка и обслужване. Достъпността им зависи от страната и продукта - някои услуги може да не са налични за Вашия регион.**

За да получите онлайн съдържание за поддръжка на монитора, посетете [https://www.](http://www.dell.com/support/monitors.) [dell.com/support/monitors.](http://www.dell.com/support/monitors.)

За връзка с Dell относно продажби, техническа помощ и следпродажбено обслужване:

- **1.** Посетете [https://www.dell.com/support.](http://www.dell.com/support)
- **2.** Проверете Вашата страна или регион в падащото меню Choose A Country/Region (Изберете страна/регион) в долната част на страницата.
- **3.** Щракнете върху Contact Us (Връзка с нас) в левия ъгъл на страницата.
- **4.** Изберете необходимата връзка за услуга или помощ според Вашите нужди.
- **5.** Изберете метод за свързване с Dell, удобен за Вас.

### **База данни за продукти на ЕС за етикети за енергийна ефективност и лист с информация за продукта**

E2422H:<https://eprel.ec.europa.eu/qr/741809> E2422HN: <https://eprel.ec.europa.eu/qr/741878> E2422HS:<https://eprel.ec.europa.eu/qr/742222>